# Physical Connection E-Permitting Quarterly Service Instructions (includes instructions for registering with NJDEP Online and for reporting results)

# NJDEP

Bureau of Water System Engineering

**January 2015**

Instructions on how to use the Regulatory Service Portal (RSP) for the quarterly testing results for backflow preventers.

# <span id="page-1-0"></span>TABLE OF CONTENTS (TOC)

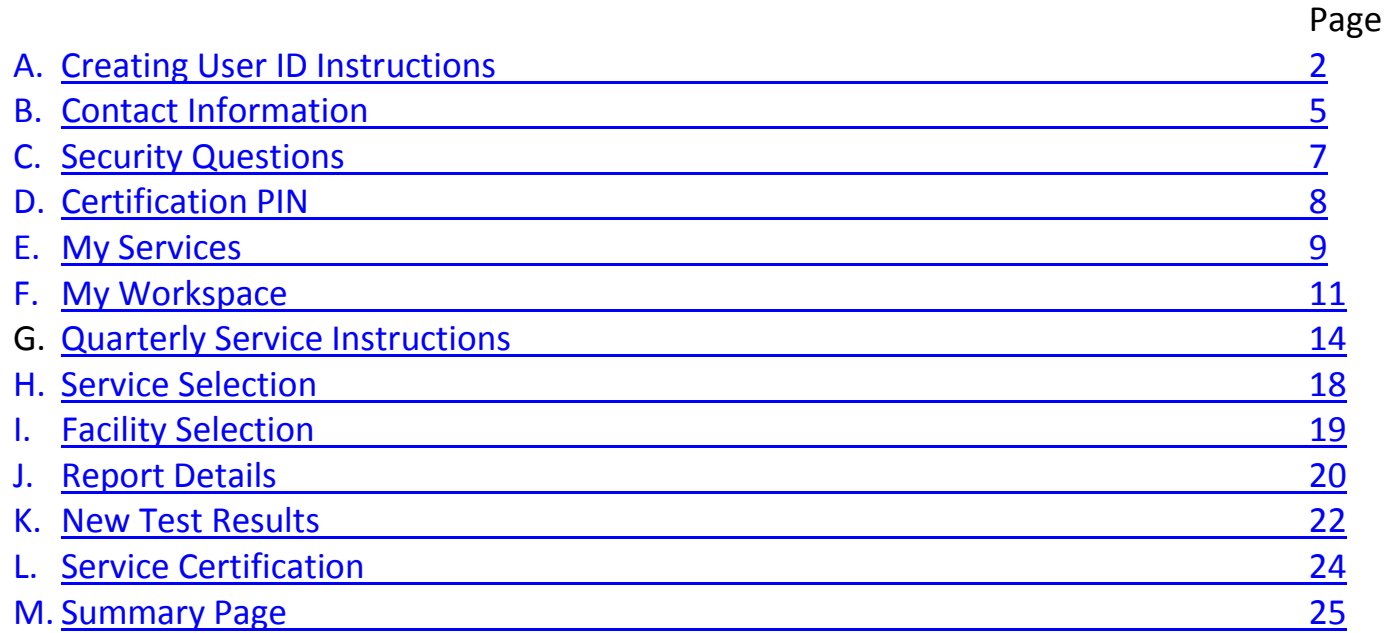

<span id="page-1-1"></span>**NOTE: if you are using Internet Explorer 11 for the Quarterly Service and have data entry problems, you may want to try an older version of Internet Explorer or try using Firefox**

<span id="page-2-0"></span>Log on to:<http://www.nj.gov/dep/online/> for instructions on how to create a User ID.

If you already have registered with the DEP Portal for a different DEP Program, you do not need to create a separate User ID for the Physical Connection Quarterly Service.

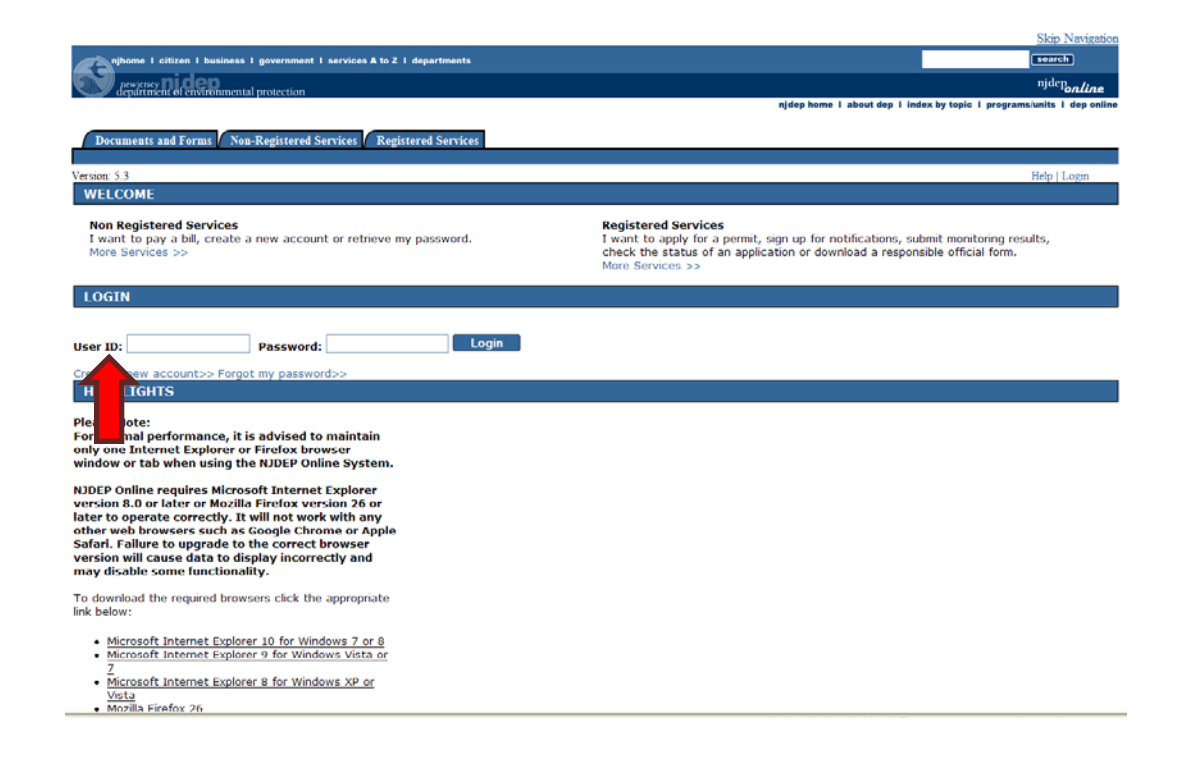

1. Your User ID must be alphanumeric and be between 6 and 40 characters in length. Then click the Continue button.

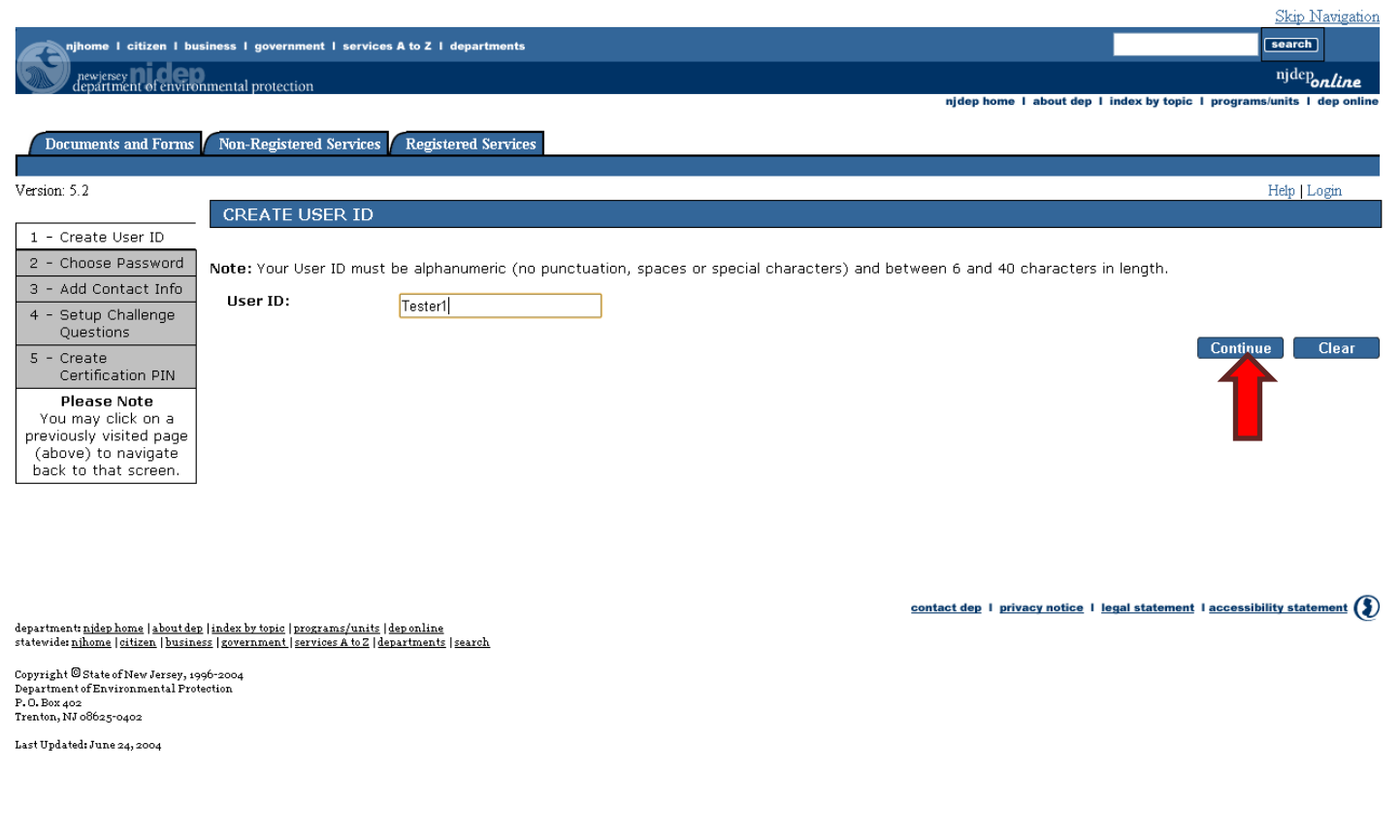

2. Passwords must be between 8 and 40 characters and contain a minimum of 1 letter and 1 number. Please remember that passwords **ARE** case sensitive. You will have to reenter the password again. Then click the Continue button.

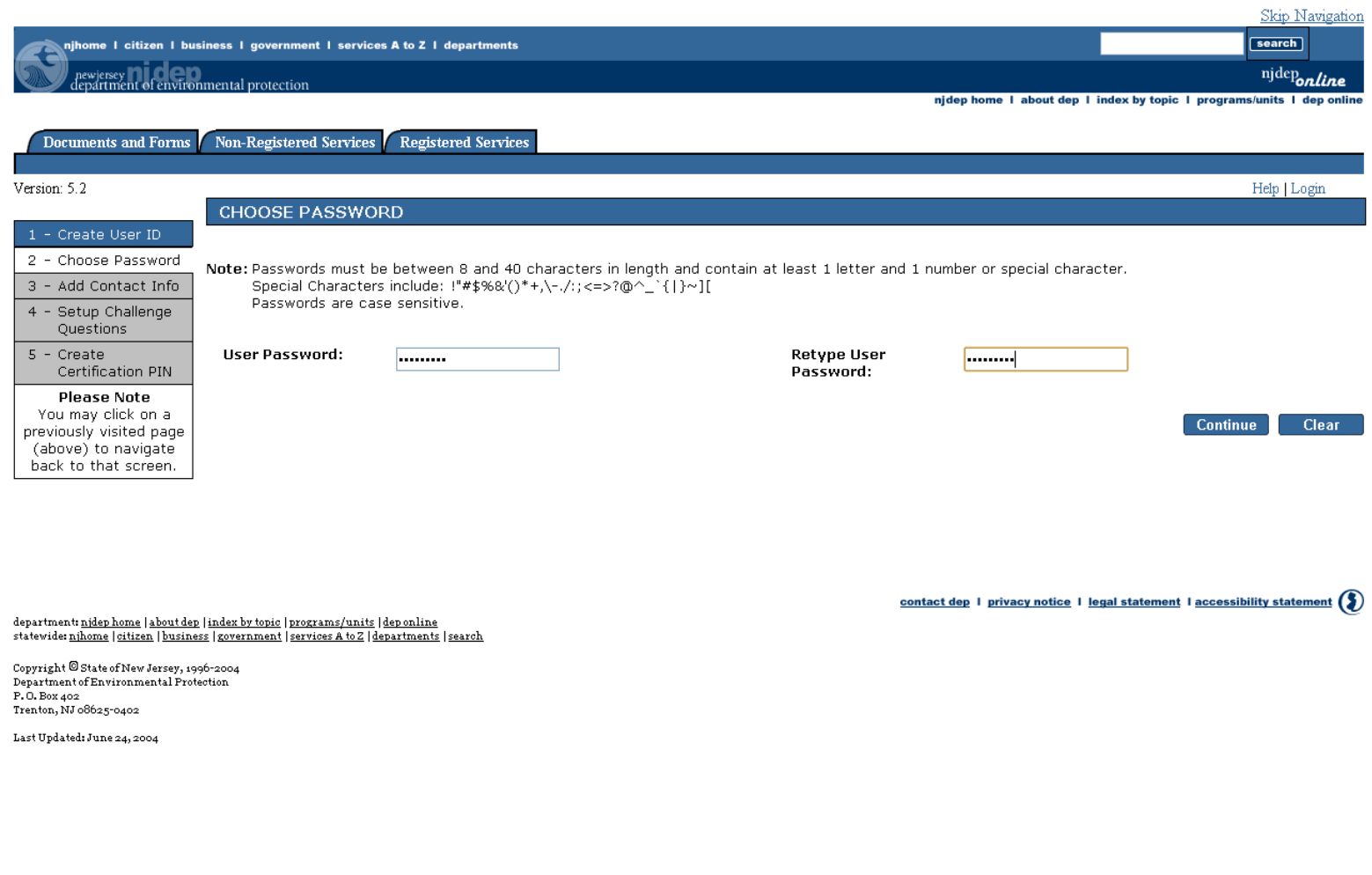

<span id="page-5-0"></span>3. In the Contact Information page information with an asterisk (\*) sign is mandatory to fill in. It is also mandatory to add one phone number. Click on the Add Contact Number button.

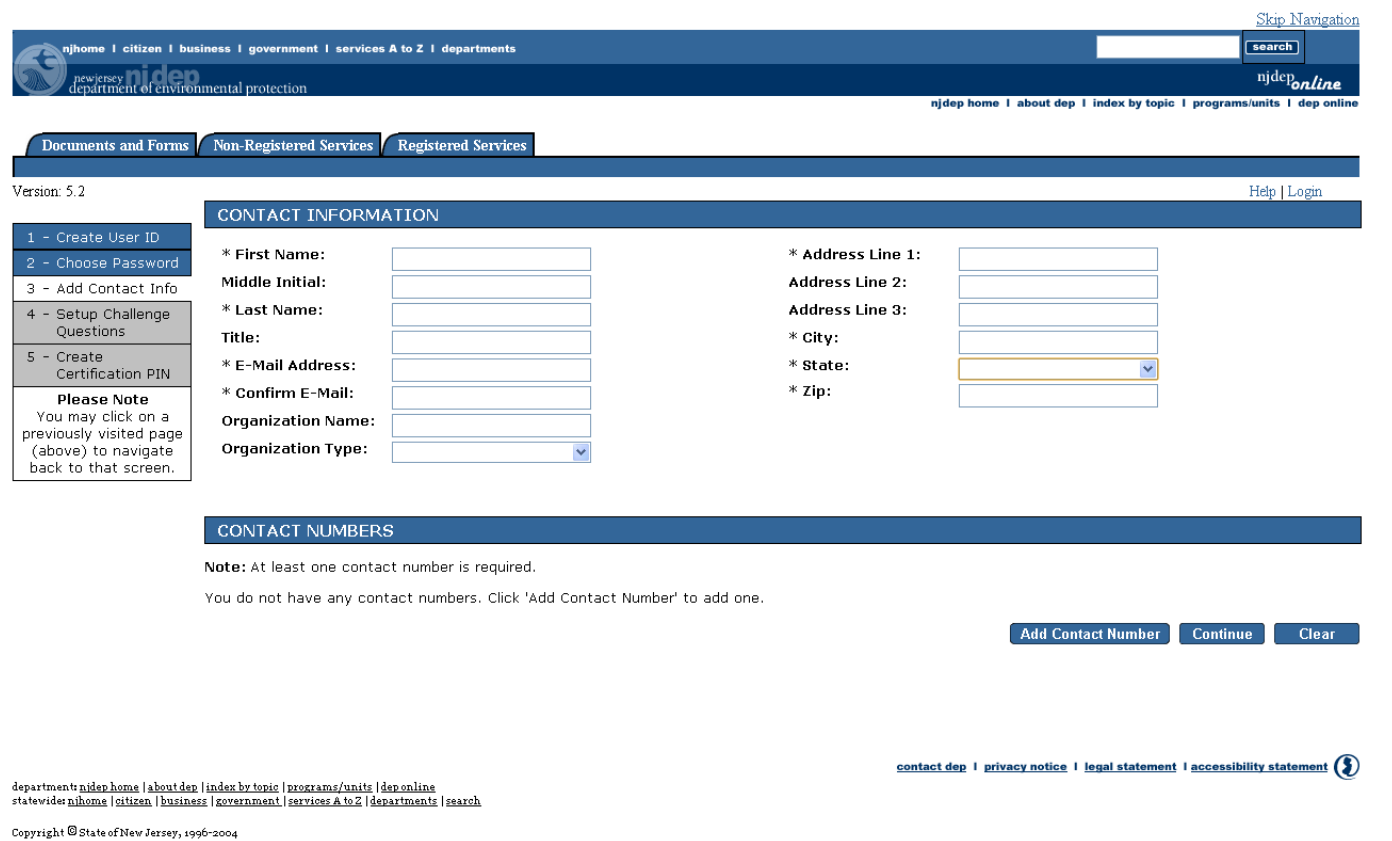

Copyright or State of New Sersey, 1990–200<br>Department of Environmental Protection<br>F. O. Box 402<br>Trenton, NJ 08625-0402

Last Updated: June 24, 2004

Page 5 of 36 **Physical Connection Quarterly Service Instructions** 

4. After entering the Contact number and type, click on the Save button. This will take you back to the Contact Info page. Click the Continue button

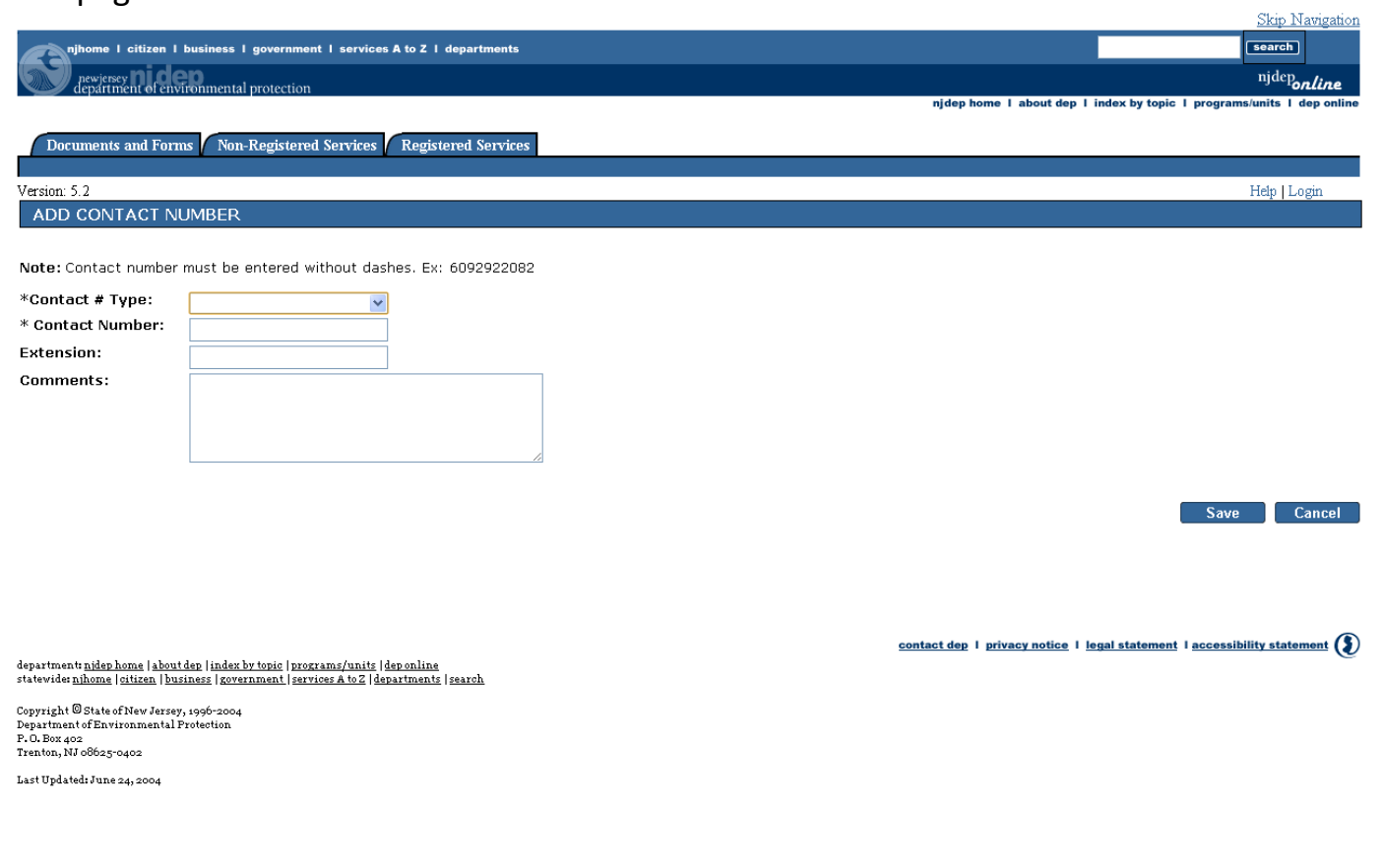

<span id="page-7-0"></span>5. The next page after this will be the Challenge/Response Questions. This is a very **IMPORTANT** page. After selecting the five questions and answers, **PLEASE** remember to write these down as they will be used as part of the certification for both the Quarterly and Renewal services and any other DEP online services you may use. Click on the Continue button.

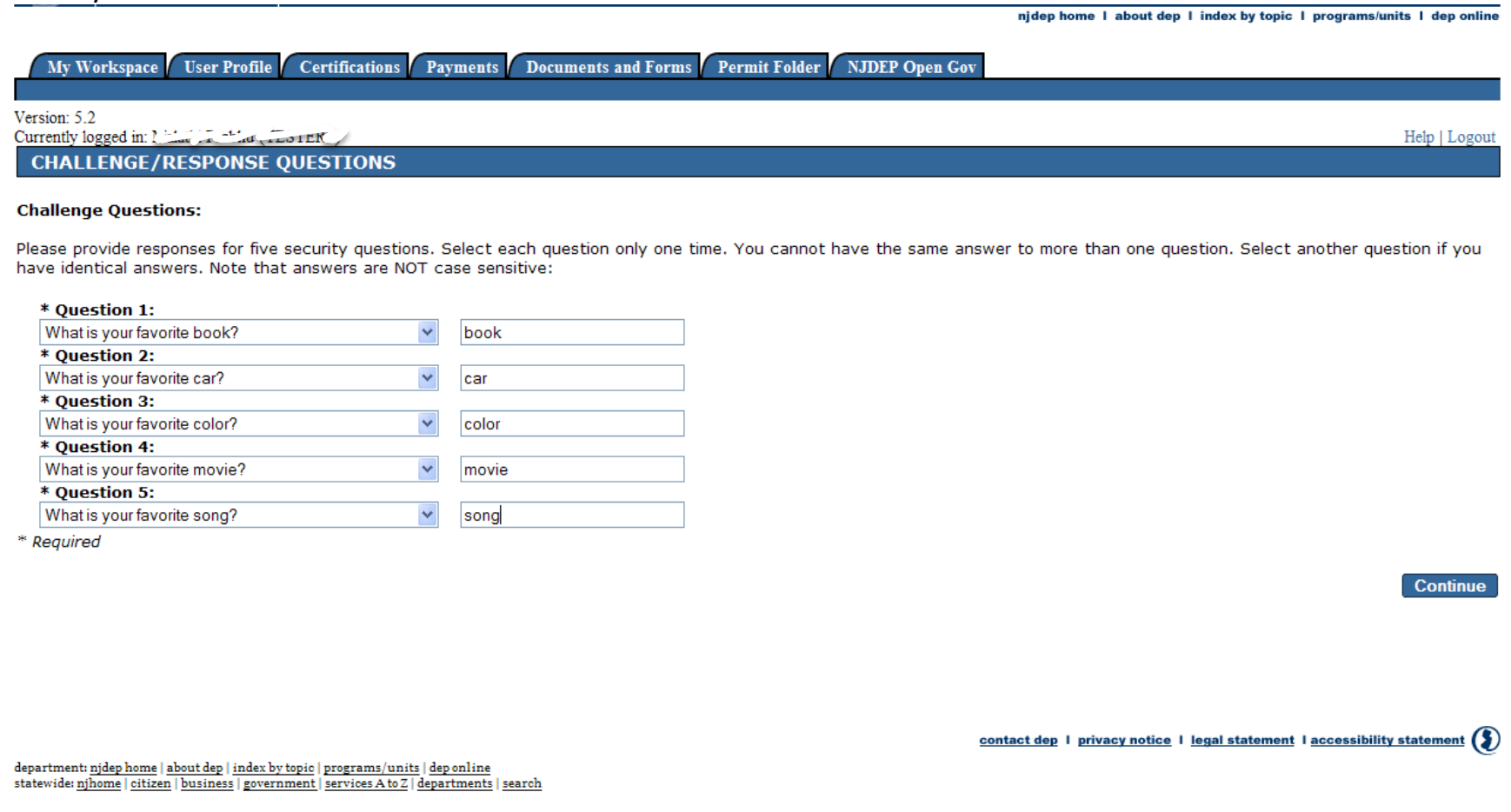

<span id="page-8-0"></span>6. For the Certification Pin page you must pick a pin that is between 8 and 40 characters in length and contain a minimum of 1 letter and 1 number. Note that the Certification Pin **IS** case sensitive. You need to **REMEMBER** this pin as it's needed to submit your test results. Click on the Continue button.

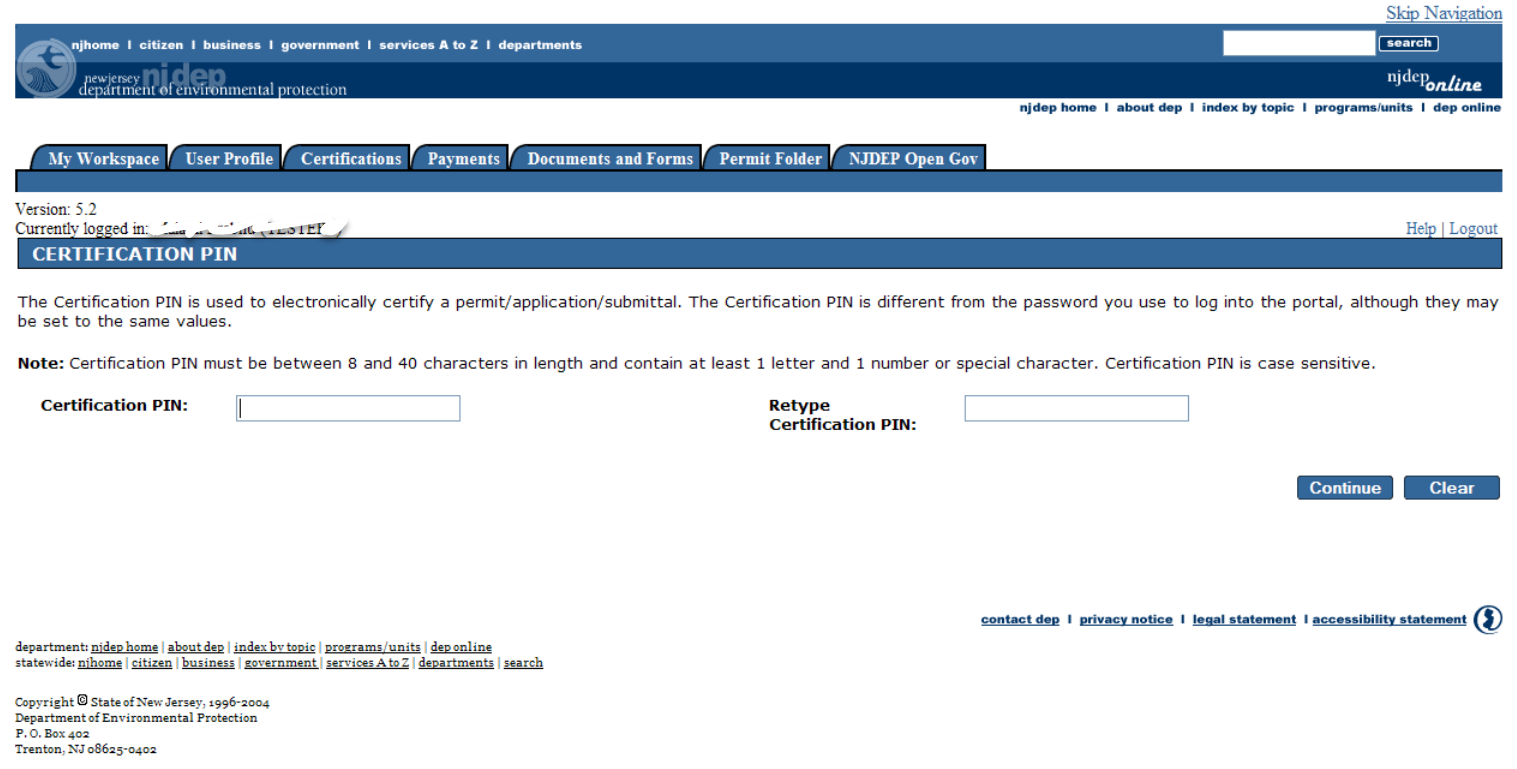

Last Updated: June 24, 2004

<span id="page-9-0"></span>7. You will then be taken to the My Services Page. On this page scroll to the bottom and under Water Supply check the Physical Connection Program Service Selection box and click OK.

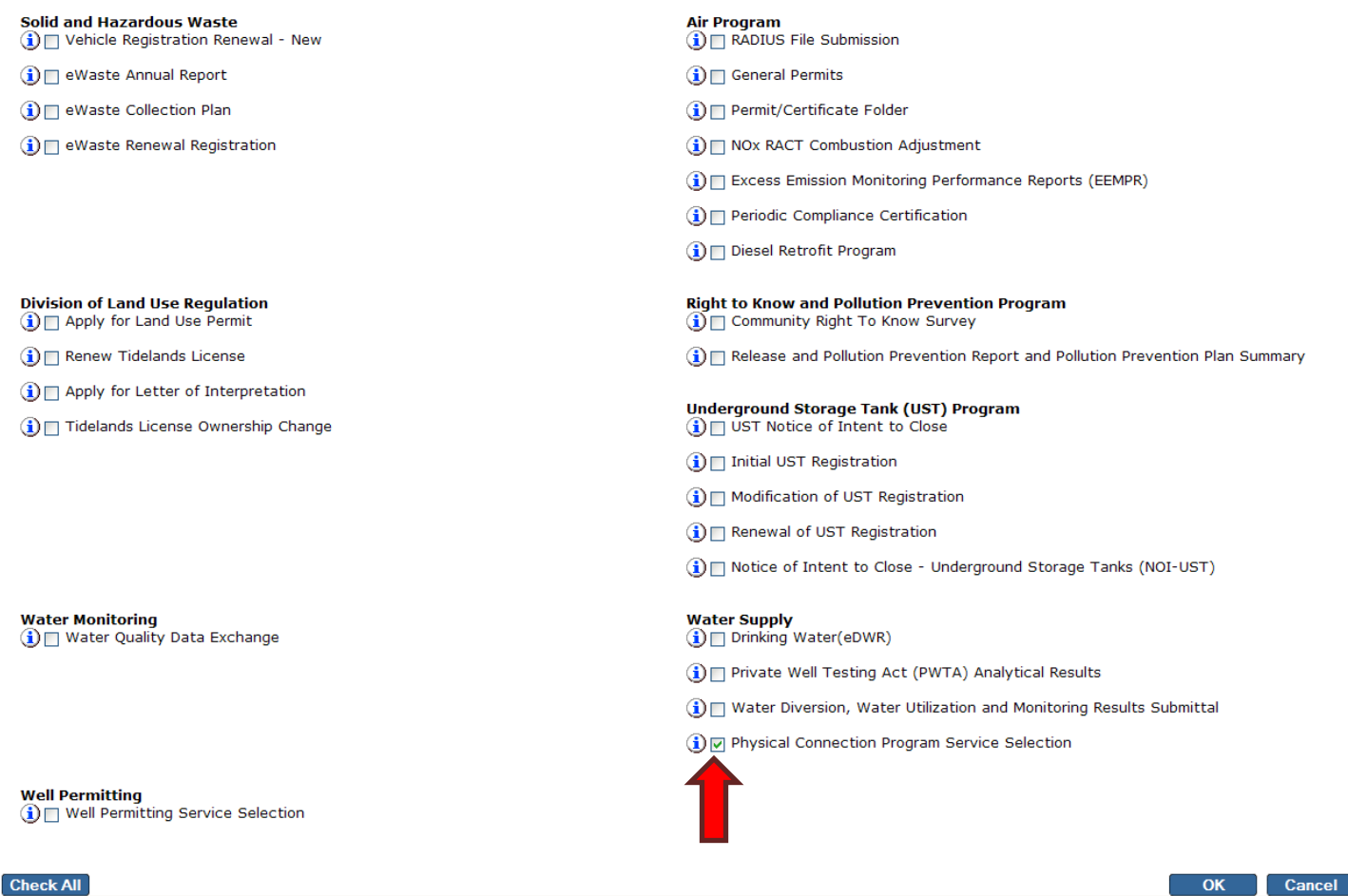

# 8. The next page is the Messages page. Click the Continue button.

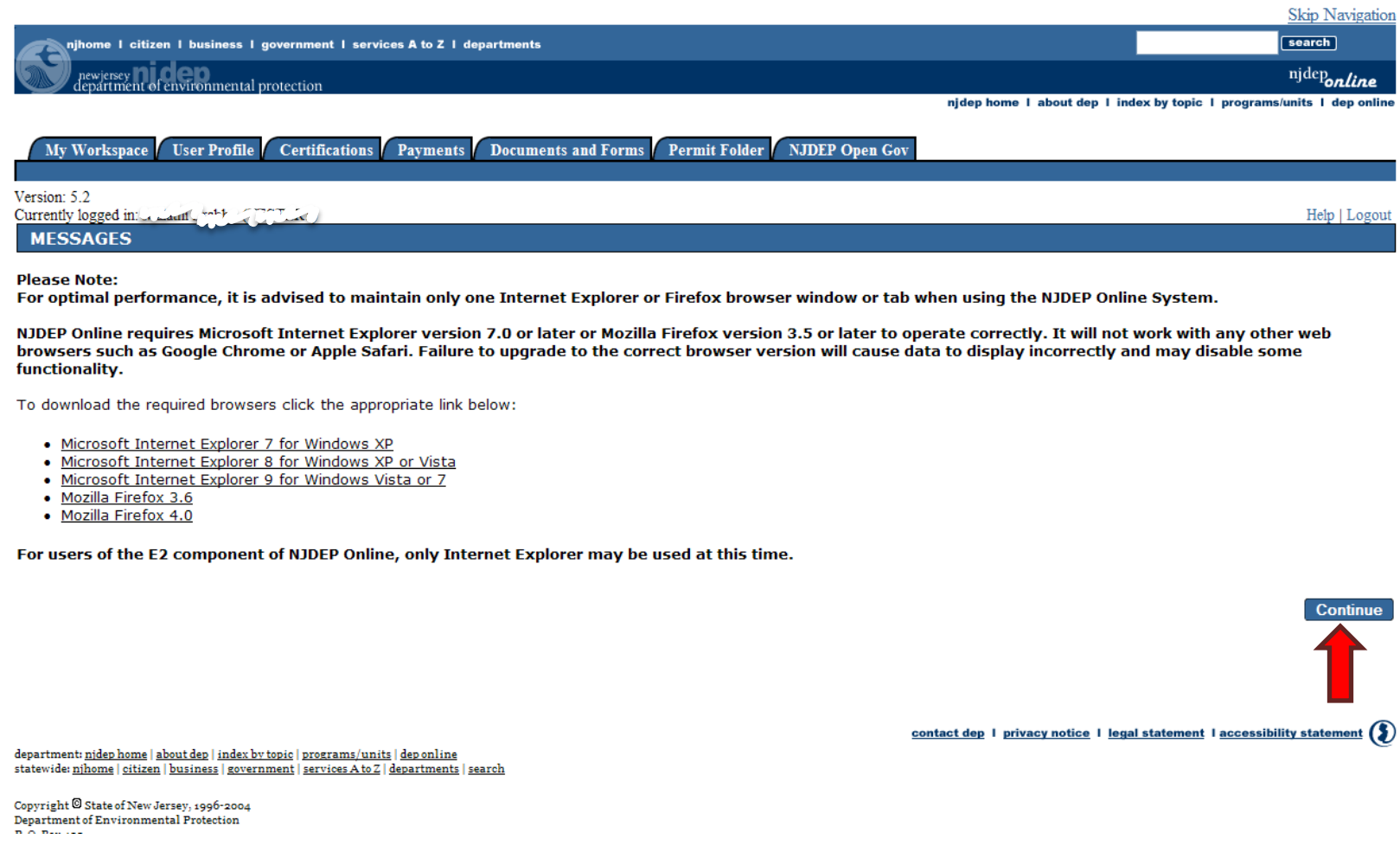

<span id="page-11-0"></span>9. You will be directed to the My Workspace Page. If you do not have any facilities associated with your User ID, you may do so by clicking on Add Facilities under the My Facilities/Program Interest blue bar

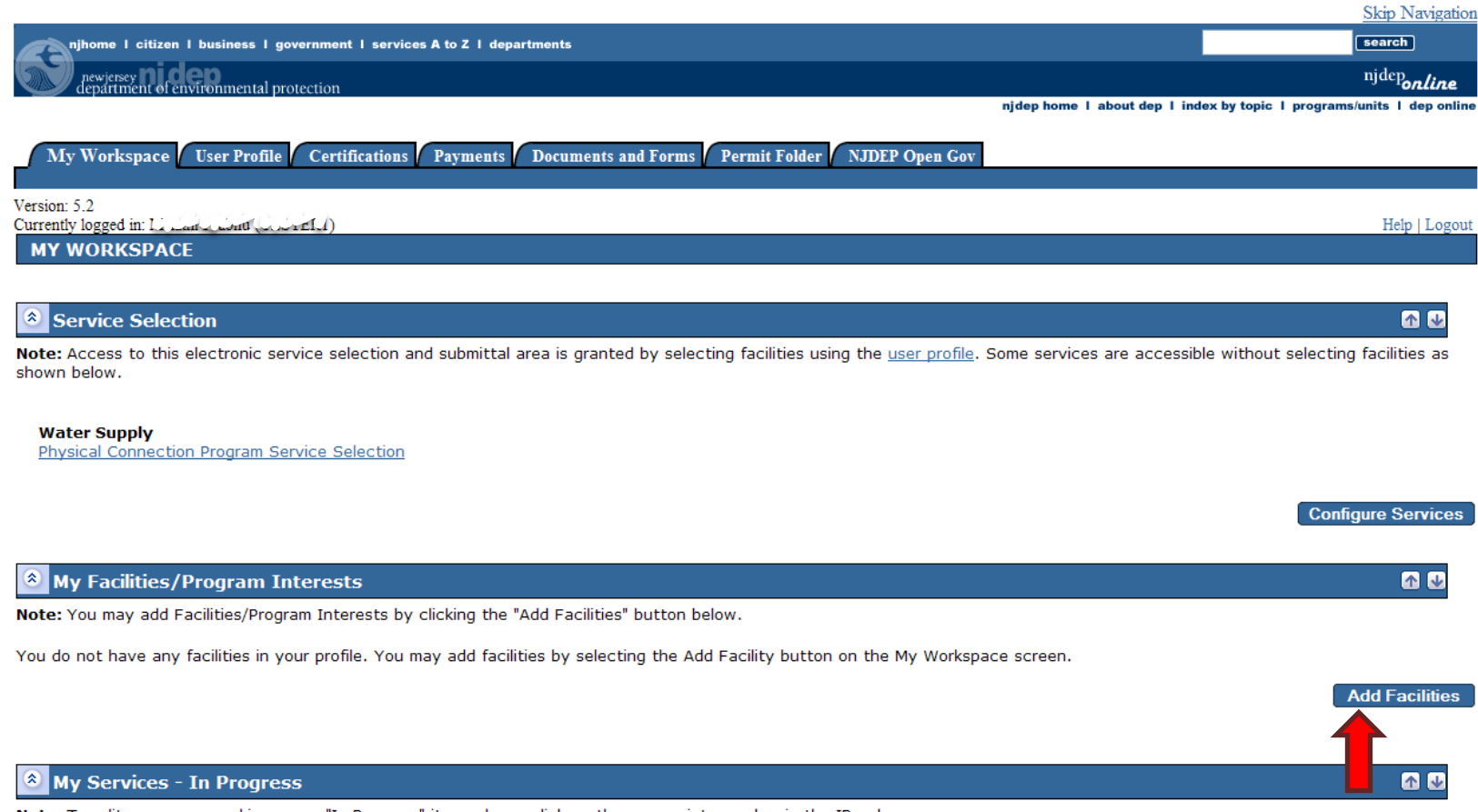

Note: To edit or resume working on an "In Progress" item, please click on the appropriate number in the ID column.

You do not have any "In Progress" Services.

If you already have a User ID you need to add the Physical Connection Program Service. Click on 'Configure Services" and select "Physical Connection Program Service Selection."

**Page 11 of 36** Physical Connection Quarterly Service Instructions

10. In the Facility Search page, select Water Supply in the NJDEP Program drop down window. Then enter the 4-digit Program Interest number for the facility you wish to add or you may enter the facility name (must match the spelling) and click on the Search button.

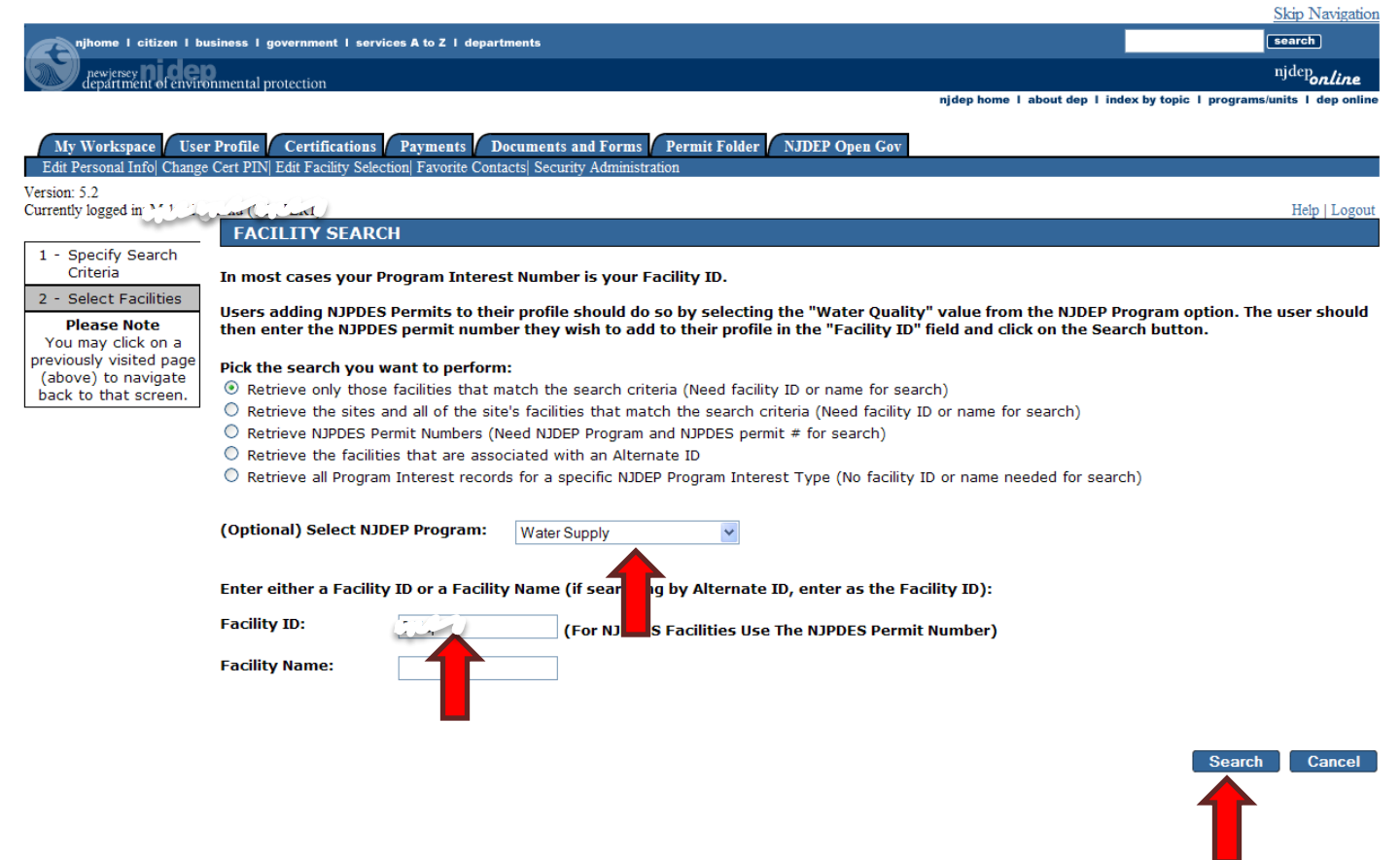

11. If multiple facilities are listed under the Facilities currently not in your user profile, check the appropriate facility box and click on the Add Selected Facilities button.

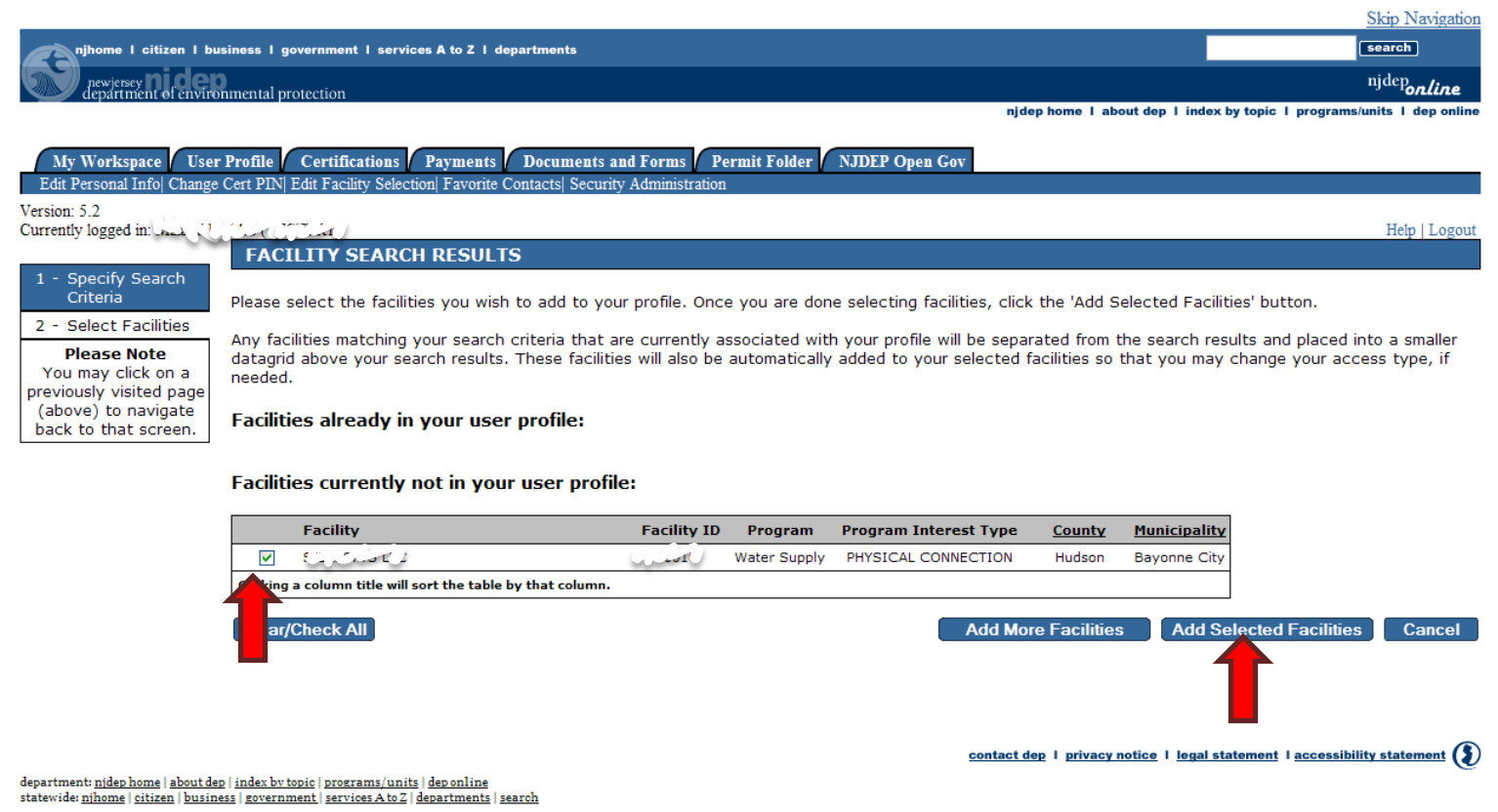

Copyright © State of New Jersey, 1996-2004<br>Department of Environmental Protection P.O. Box 402 Trenton, NJ 08625-0402

Last Updated: June 24, 2004

<span id="page-14-0"></span>G. Instructions for entering Quarterly Test Results [back to TOC](#page-1-0) back to TOC

12. You will be taken back to the My Workspace page. If you are a Certified Tester and only submitting results for a facility(ies) then your Access Type can remain as General. However, if you will be submitting the Renewal Service, your Access Type must be a Responsible Official. You may request that change in the column marked Change Access under the My Facilities/Program Interests blue bar. Full details given on the renewal service instructions (see screen shot on next page).

Below is some information on the Quarterly Service:

- $\triangleright$  You do not have to wait until the end of the quarter to submit the test results. Results can be entered on a more frequent basis.
- $\triangleright$  You do not have to enter all the devices included in a permit at one time. Results can be entered for only those devices that were tested.
- $\triangleright$  The Certified Tester testing the devices MUST be the person that enters the test results on the quarterly service. Other office/clerical staff may not do this because the Certified Tester's license could be jeopardized.

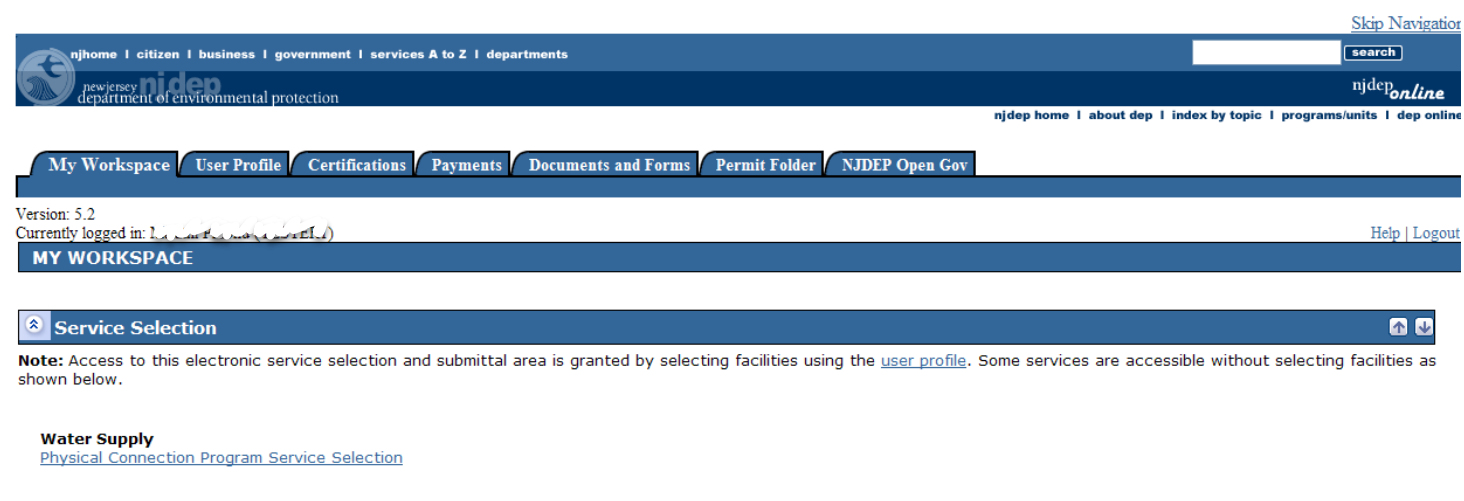

<sup>8</sup> My Facilities/Program Interests

Note: You may add Facilities/Program Interests by clicking the "Add Facilities" button below.

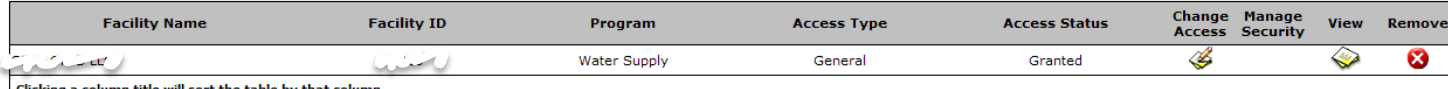

Clicking a column title will sort the table by that column.

### <sup>8</sup> My Services - In Progress

Note: To edit or resume working on an "In Progress" item, please click on the appropriate number in the ID column.

You do not have anv "In Progress" Services.

**Configure Services** 

60

**Add Facilities** 

60

13.Under the Service Selection blue bar, click on the Physical Connection Program Service Selection link. This will take you to the Instructions page. Click the Continue button.

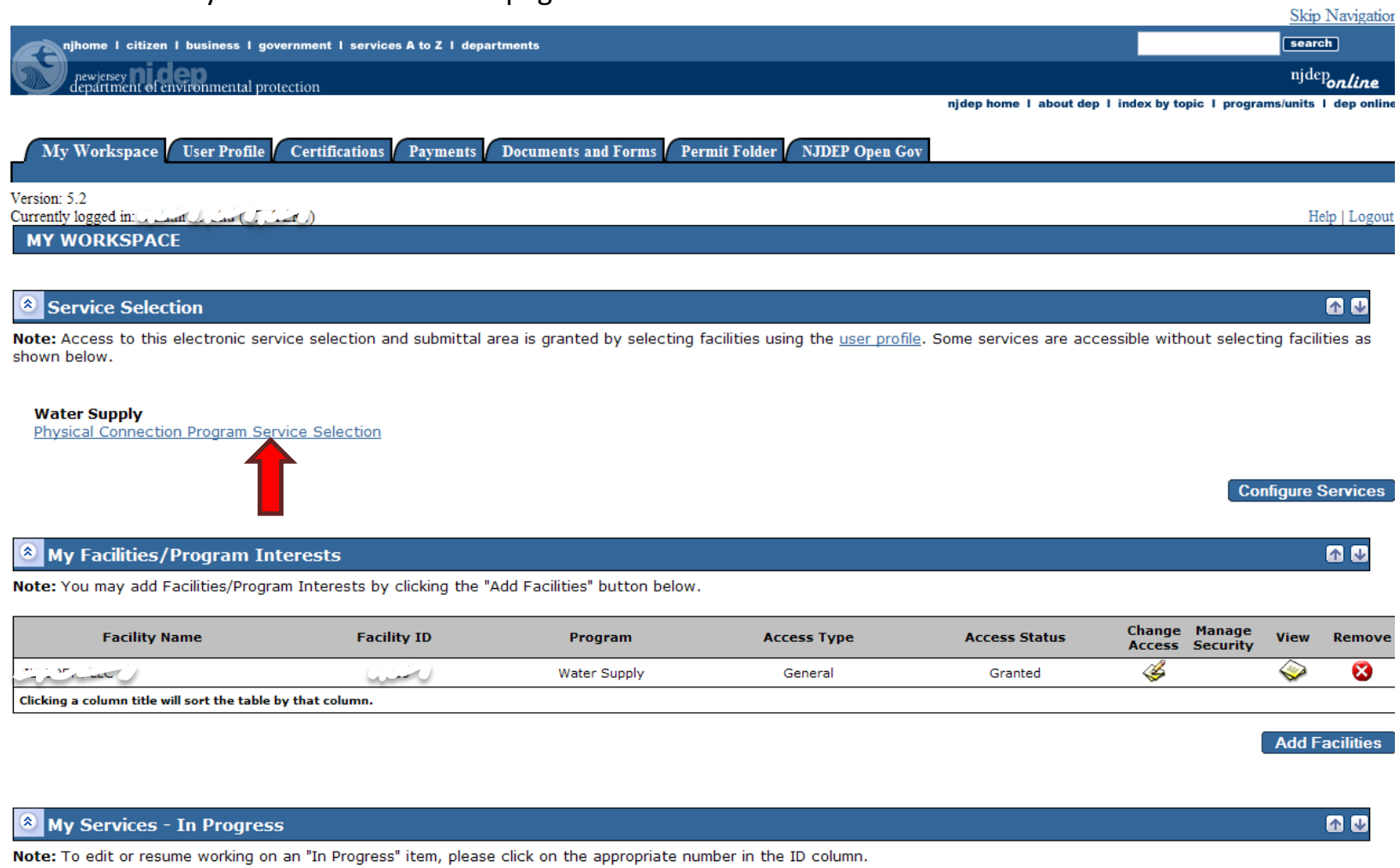

You do not have anv "In Progress" Services.

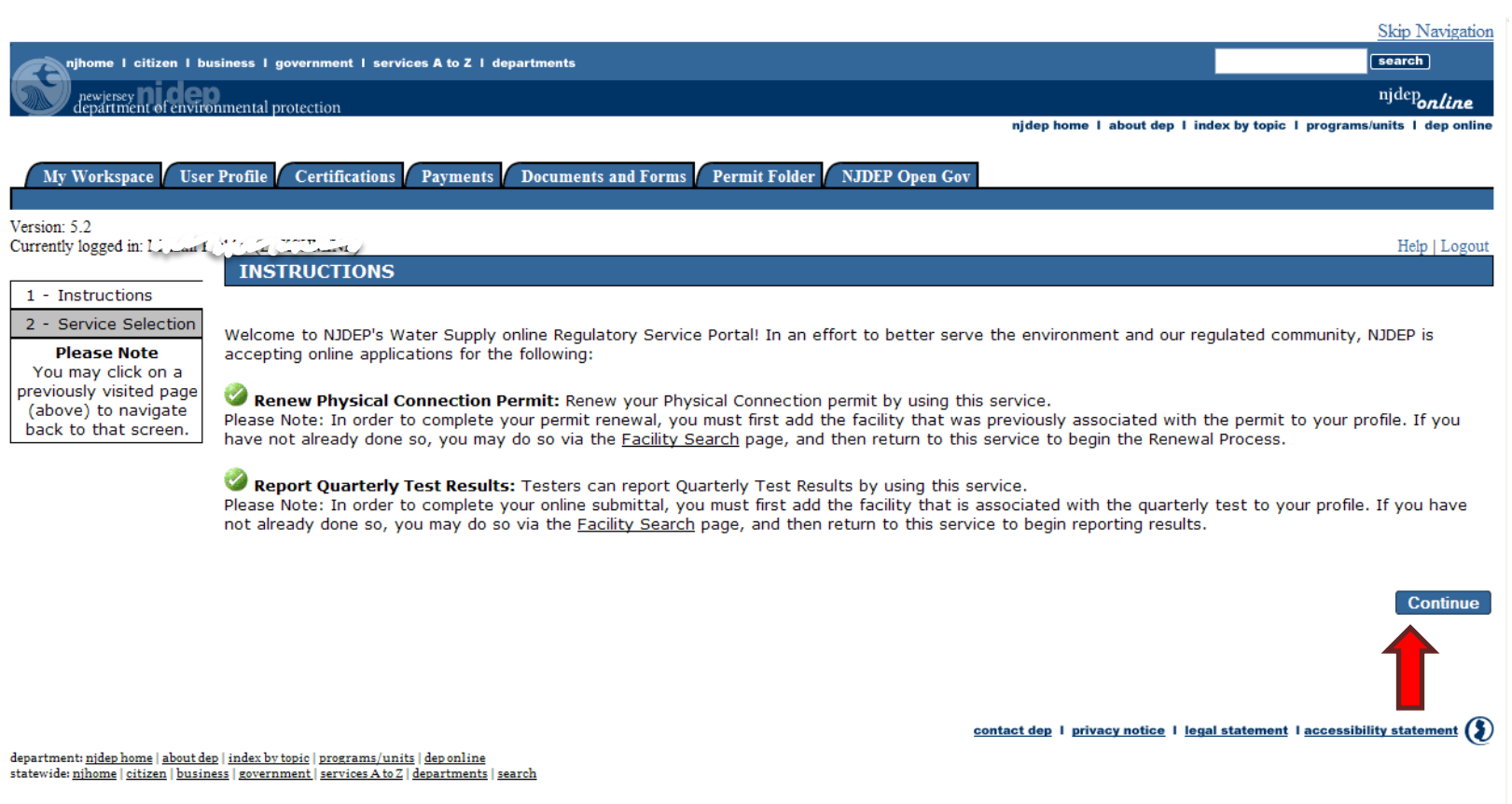

Copyright @ State of New Jersey, 1996-2004 Department of Environmental Protection

<span id="page-18-0"></span>14.On the Service Selection Page click on the report Quarterly Test Results radio button then click the Continue button.

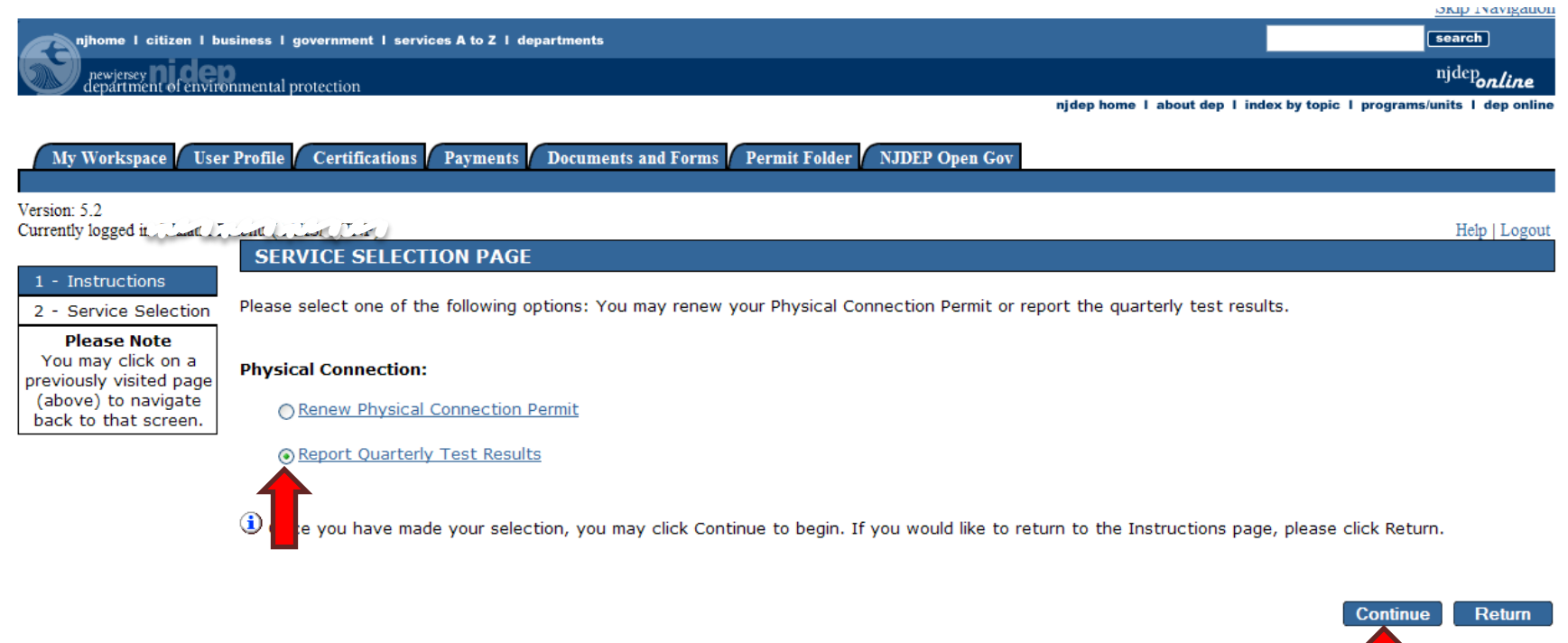

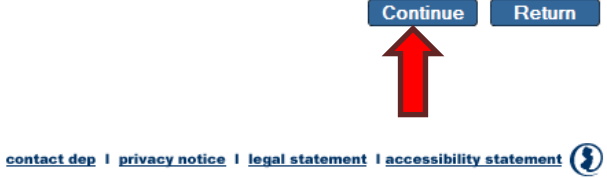

department: njdep home | about dep | index by topic | programs/units | dep online statewide: nihome | citizen | business | government | services A to Z | departments | search

<span id="page-19-0"></span>15.On the Facility Selection Page, select the Year and Quarter then the Facility for which you are submitting the results. Click the Continue button. Click to see example of [year](#page-29-0) and [quarter](#page-30-0) selection

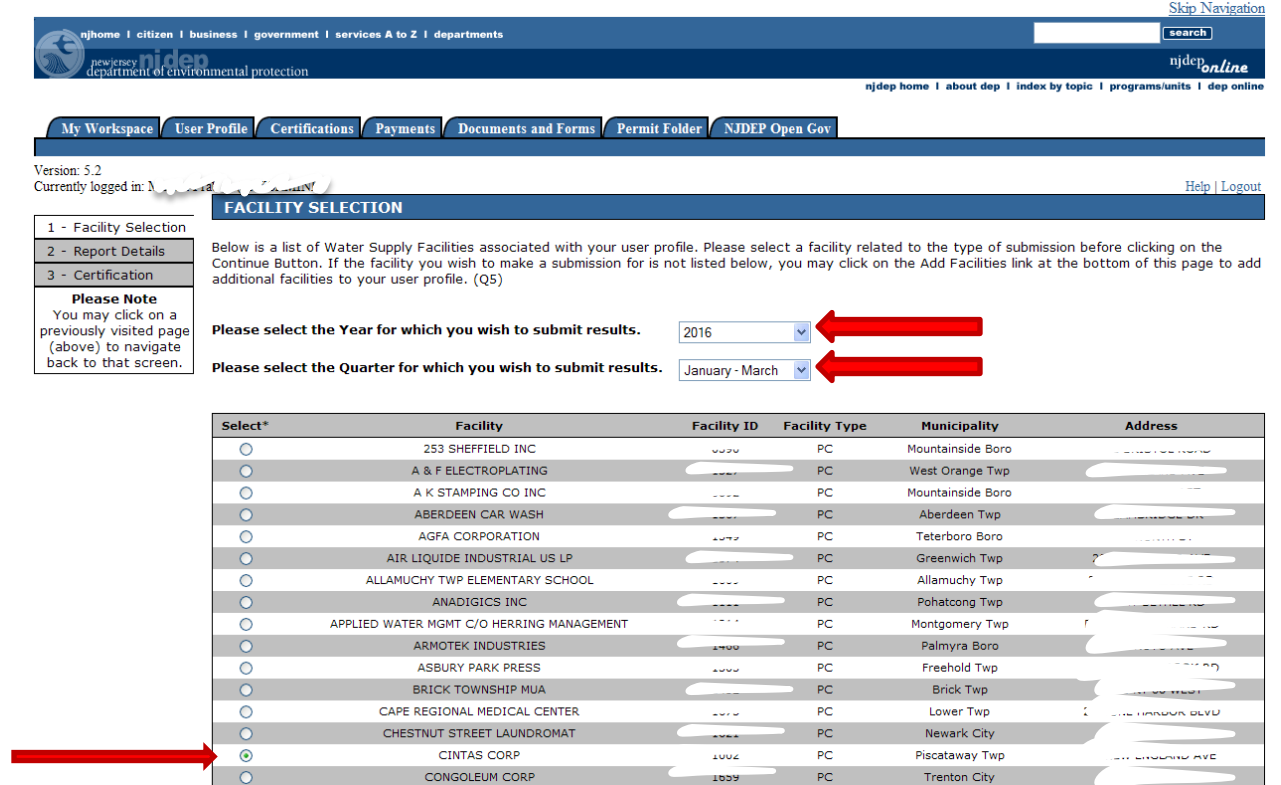

<span id="page-20-0"></span>16.On the Report Details Page, Select the appropriate SI (Subject Item) ID which will prepopulate the Valve Type, Manufacturer, Model, Serial Number, Valve Size and Unit of the device. Verify that this information is correct. If the Manufacturer, Model, Serial Number, Valve Size and Unit of the device are incorrect please refer to the permittee. Under the Result column select the appropriate result (Pass, Fail, Not Tested, etc.); in the Test Date column enter the date the device was tested and in the Status column select the appropriate status (In Service, Not in Service, etc.). If the device was replaced (due to a failed test and not repairable), enter the failed result and create another row (Click the Add Row button) for the same valve and check the Replaced valve box which will enable you to provide information to populate the Manufacturer, Model, and Serial Number fields. Make the changes and enter the date in the Date Valve Last Replaced column. You may either scroll to the extreme right, click on the disk icon to save the information or you may click on the Add Row button. The information will be saved and a new blank row (as per the design of the webpage) will appear below the results. There is no need to populate the blank row when all results for that quarter and year are entered. If there are multiple valves, select another SI ID to enter the results. When all results (for the devices you tested) are entered for that Year and Quarter, click on the Continue button. (See screen shot on next page). Click [here](#page-31-0) to see an example

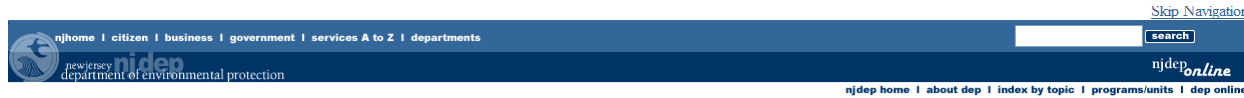

### My Workspace User Profile Certifications Payments Documents and Forms Permit Folder NJDEP Open Gov

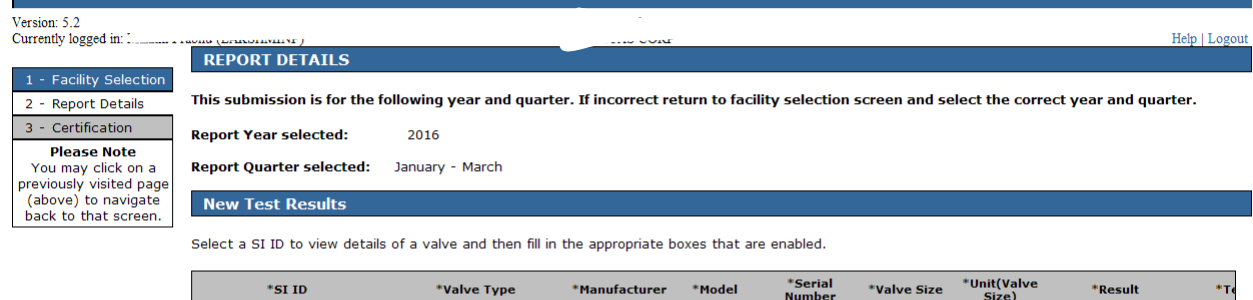

 $*$  Required

 $\left| \cdot \right|$ 

WSPC0000000408

 $\| \cdot \|$ 

If you would like to view previously submitted test results associated with this permit, please click here.

I will be uploading a supporting attachment as part of this submission: No  $\blacktriangledown$   $inches$   $\vee$ 

 $\blacktriangledown$ 

 $\rightarrow$ 

**Add Row** 

# <span id="page-22-0"></span>To see an example click [here](#page-34-0) for how to enter test data and here for status data

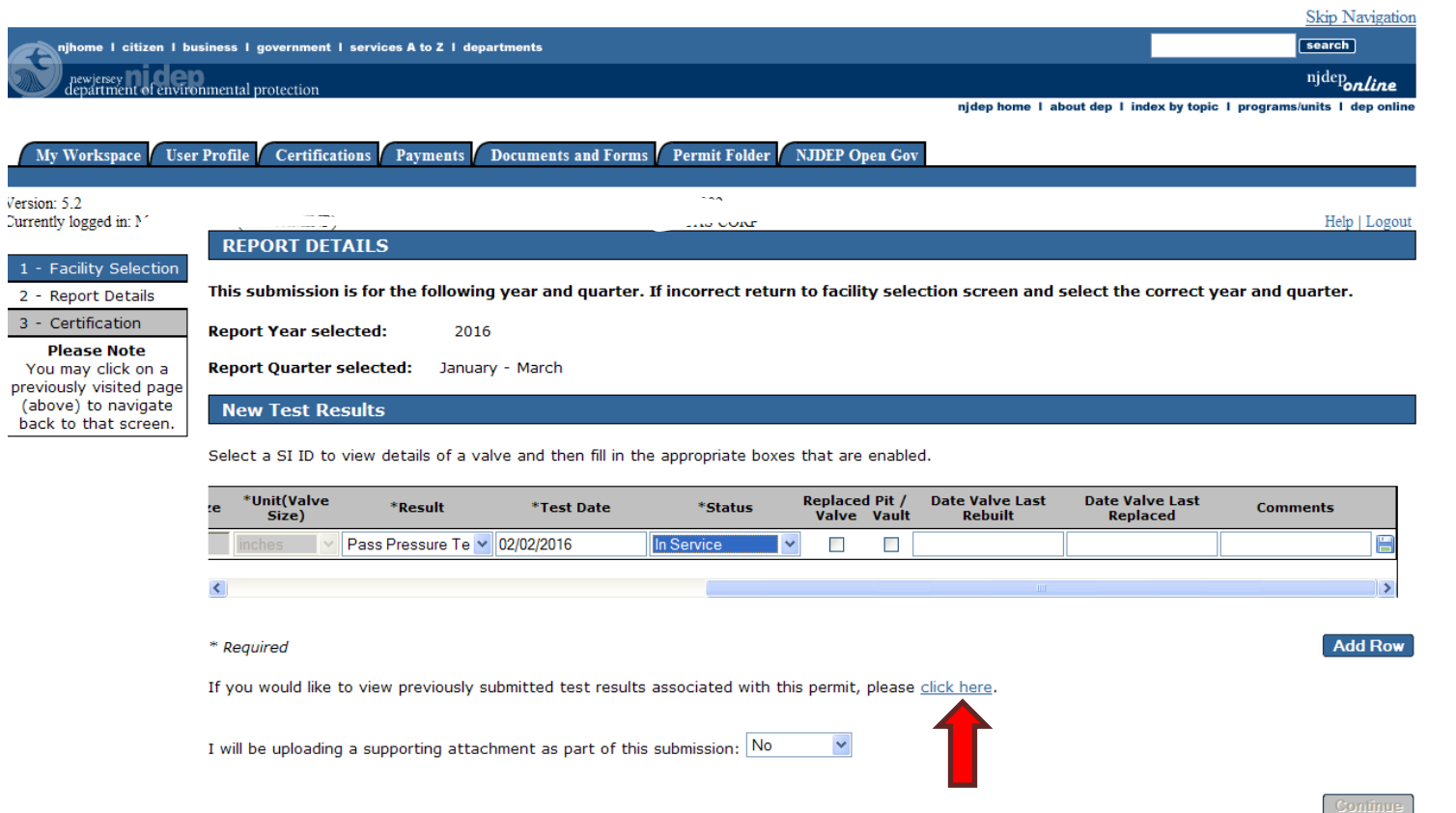

The link will launch a report showing previously recorded test results for that permit. Click [here](#page-36-0) to see report example

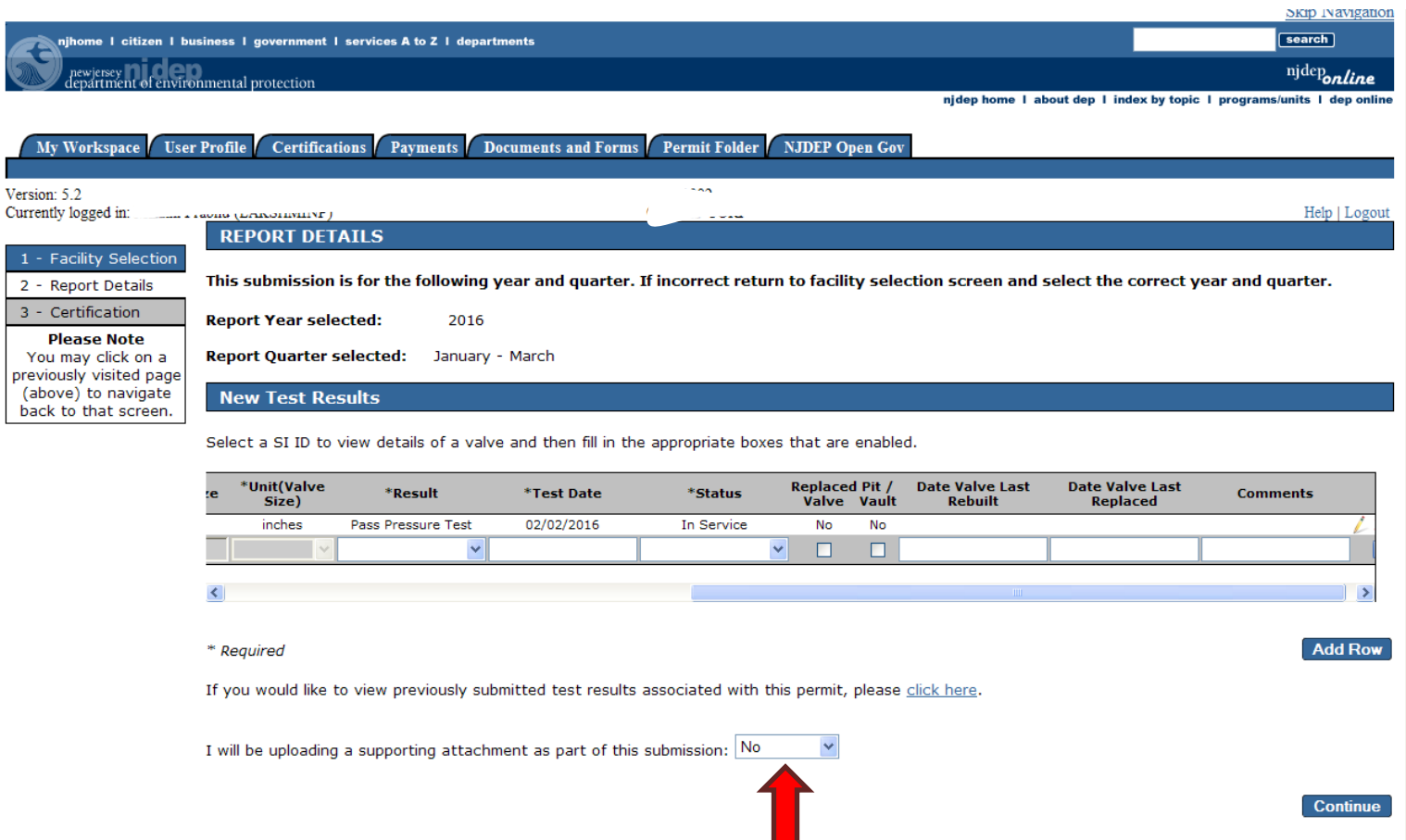

Attachments are not required to be submitted. The Department does not need copies of the test results. If you do wish to submit a copy you may do so and if there is an issue regarding a test, or the permittee cannot find a copy of the results, we will have a copy.

Note: A person with General user access and no license number may process the quarterly service until the above screen and shall not use a Certified Tester's license number to certify the quarterly service. The Certified Tester can then log on with his/her ID and select the Certifications tab and certify the services.

# <span id="page-24-0"></span>L. Service Certification Page [back to TOC](#page-1-0) back to TOC

17.This will bring you to the Service Certification Page. Select the Certifying Agency with whom you received your license. Then enter your Certified Tester's license number. You will have to answer one of the five (5) Challenge/Response Questions you had selected while creating your user profile. Then click on the Submit button. If you answered the question correctly, then the Certification Pin field will become enabled. Enter your Pin and click on the Certify button.

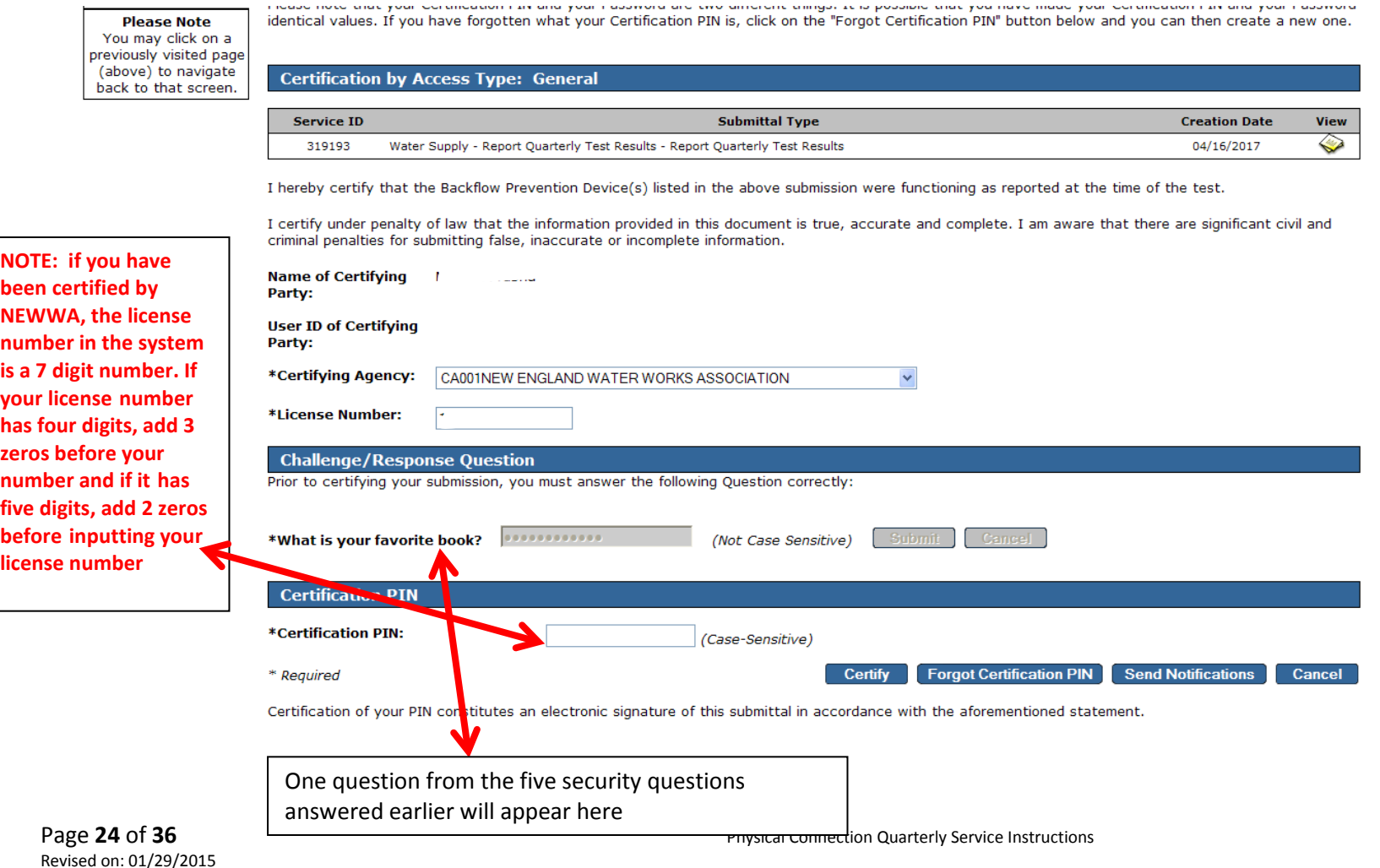

<span id="page-25-0"></span>18. A summary page of what you have submitted will show and at the bottom of the page if you wish to end your session you may click on the Return button. This will take you back to the My Workspace page. If you are submitting results for another facility or for another quarter, you may click on the Submit Another QTR button and it will take you back to the Facility Selection page. (See screen shot on next page)

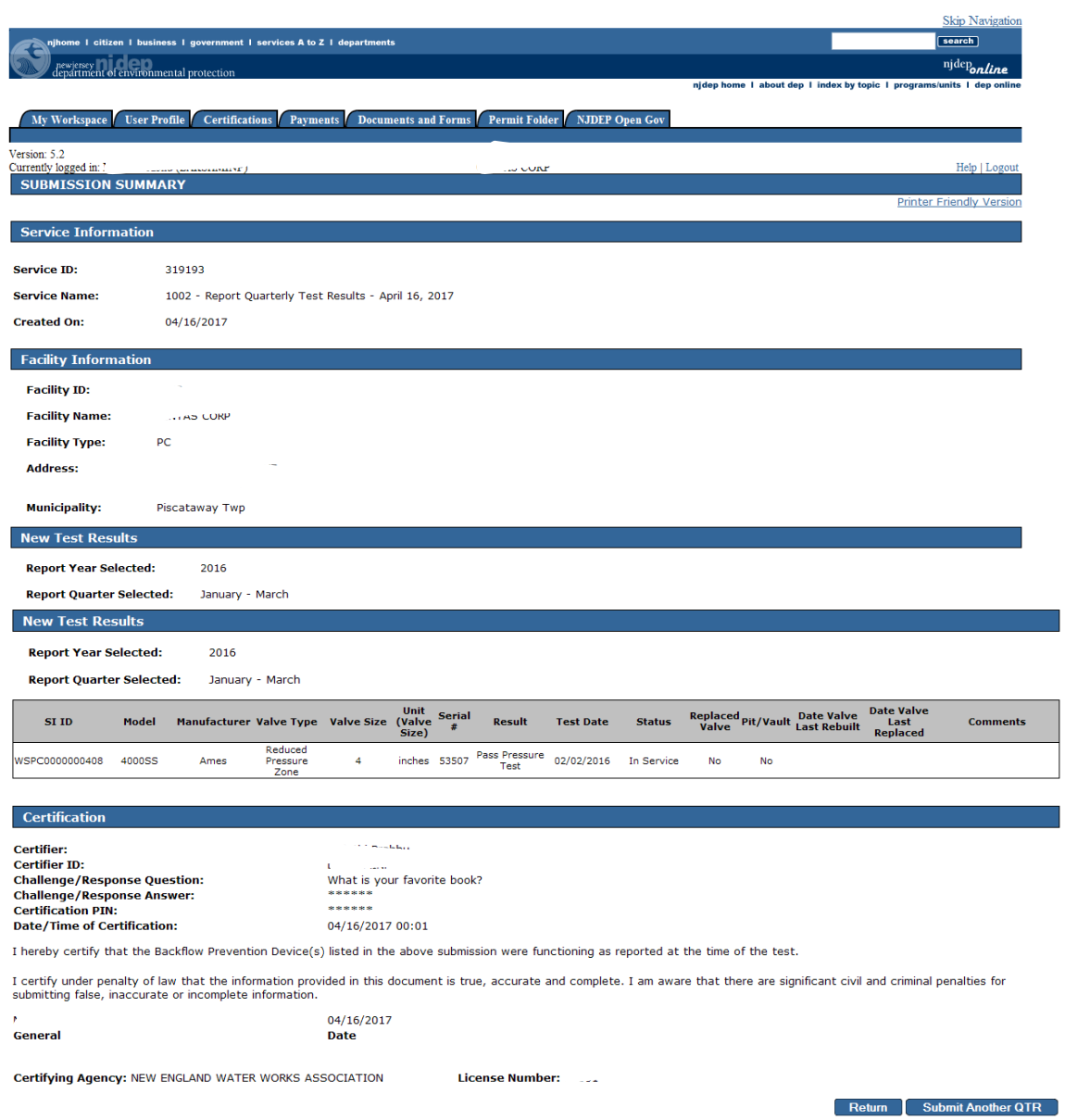

19. When you are done with entering all the information, you can click on the Logout link.

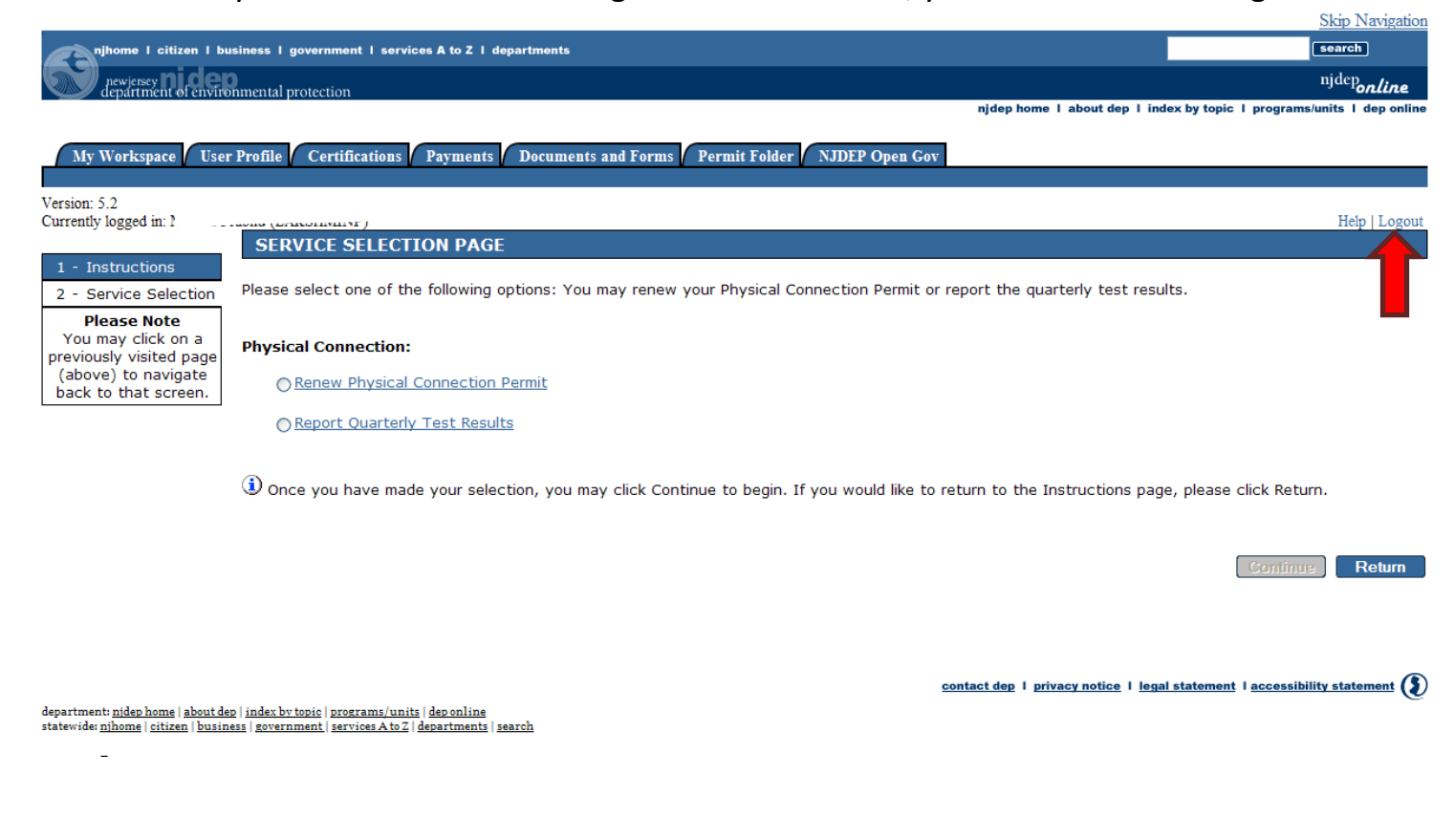

# EXAMPLES

<span id="page-29-0"></span>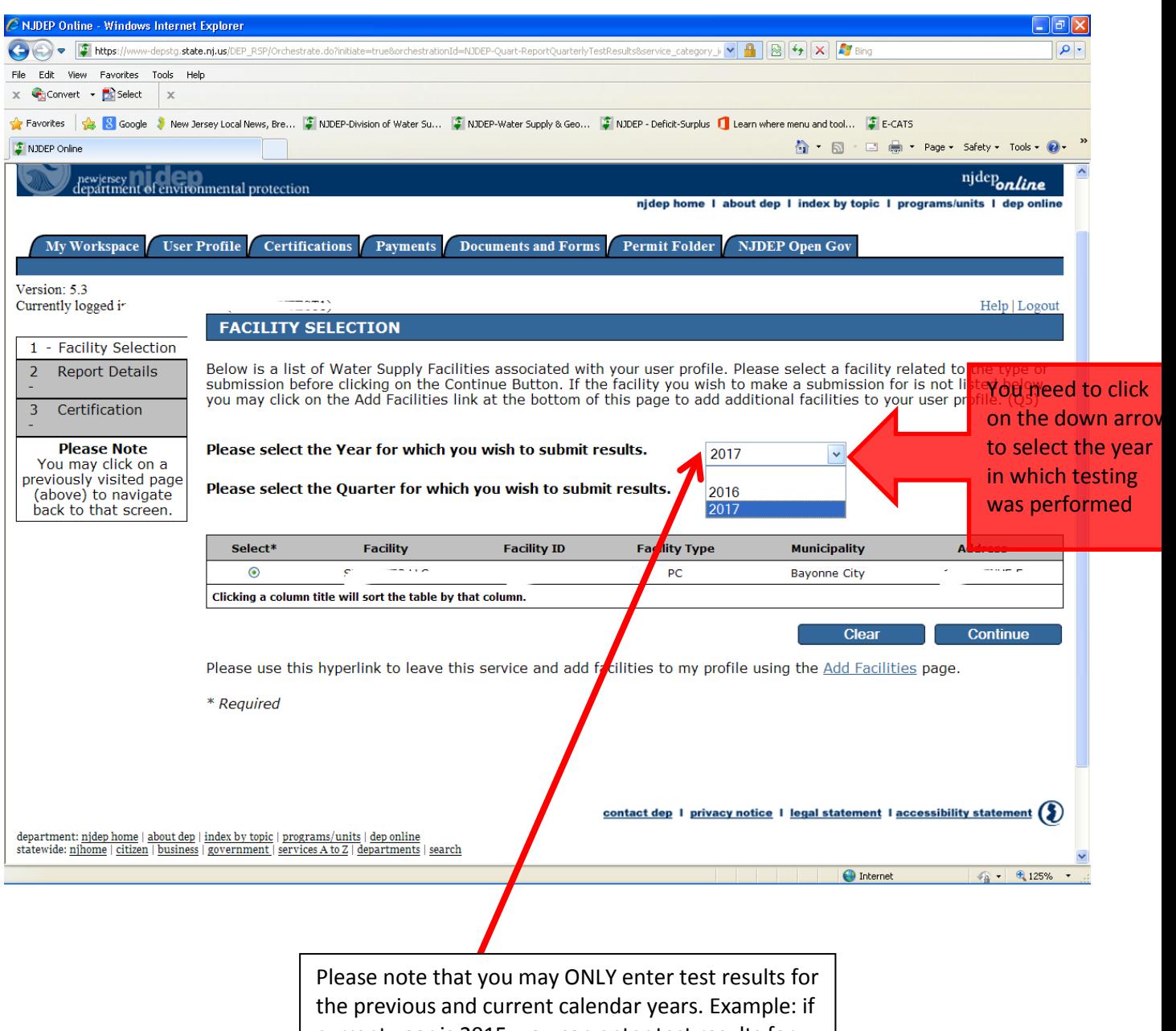

current year is 2015, you can enter test results for 2014 and 2015 (until current date). Electronic submissions of older test results cannot be entered.

<span id="page-30-0"></span>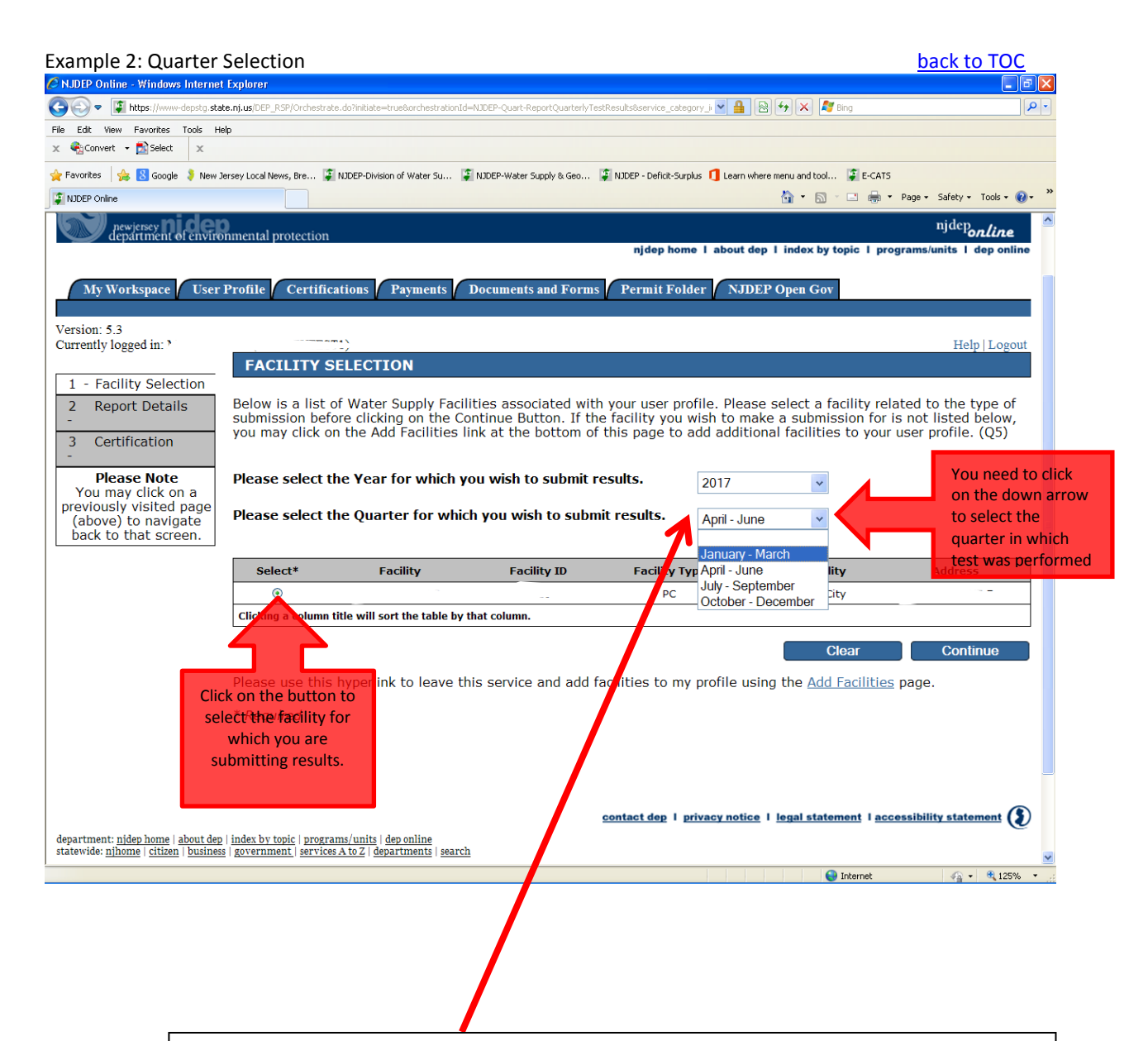

The system does verify that the test occurred in the quarters selected. If the test was supposed to be done Jan – Mar but due to some reason, it was delayed until early April; you will need to select the Apr – Jun quarter. You may enter more than one test result in a quarter. For the above situation, if you have two tests in the 2nd quarter, one in the 3rd and one in the 4th quarters, the permit will not be auto approved since the 1st quarter is missing. You may however, attach an explanation in the Quarterly Service or in the Renewal Service which the Bureau will take into consideration.

### <span id="page-31-0"></span>Example 3: Subject Item [back to TOC](#page-1-1) back to TOC

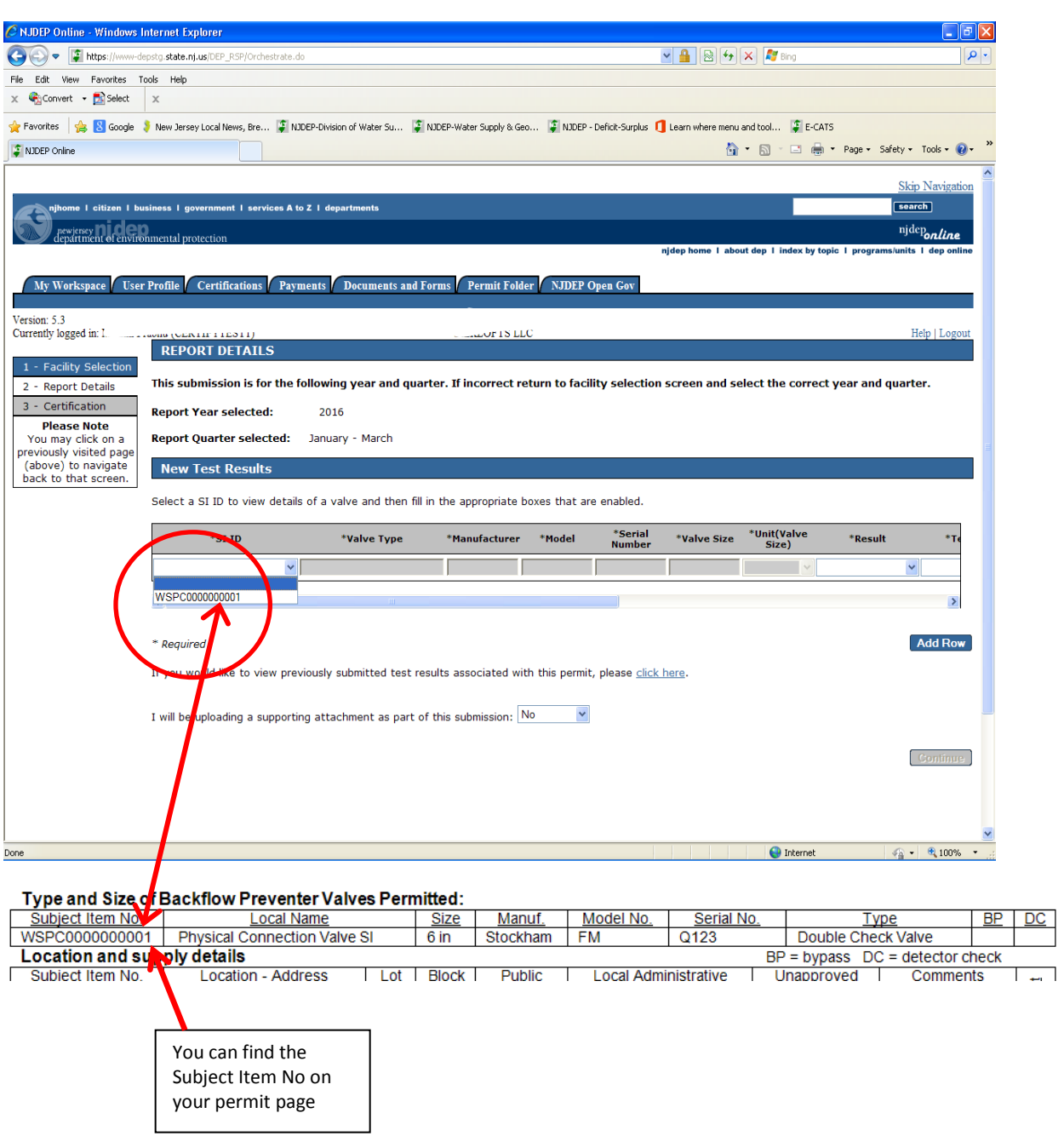

<span id="page-31-1"></span>Example 4: Test Details (See next page) [back to TOC](#page-1-1) back to TOC

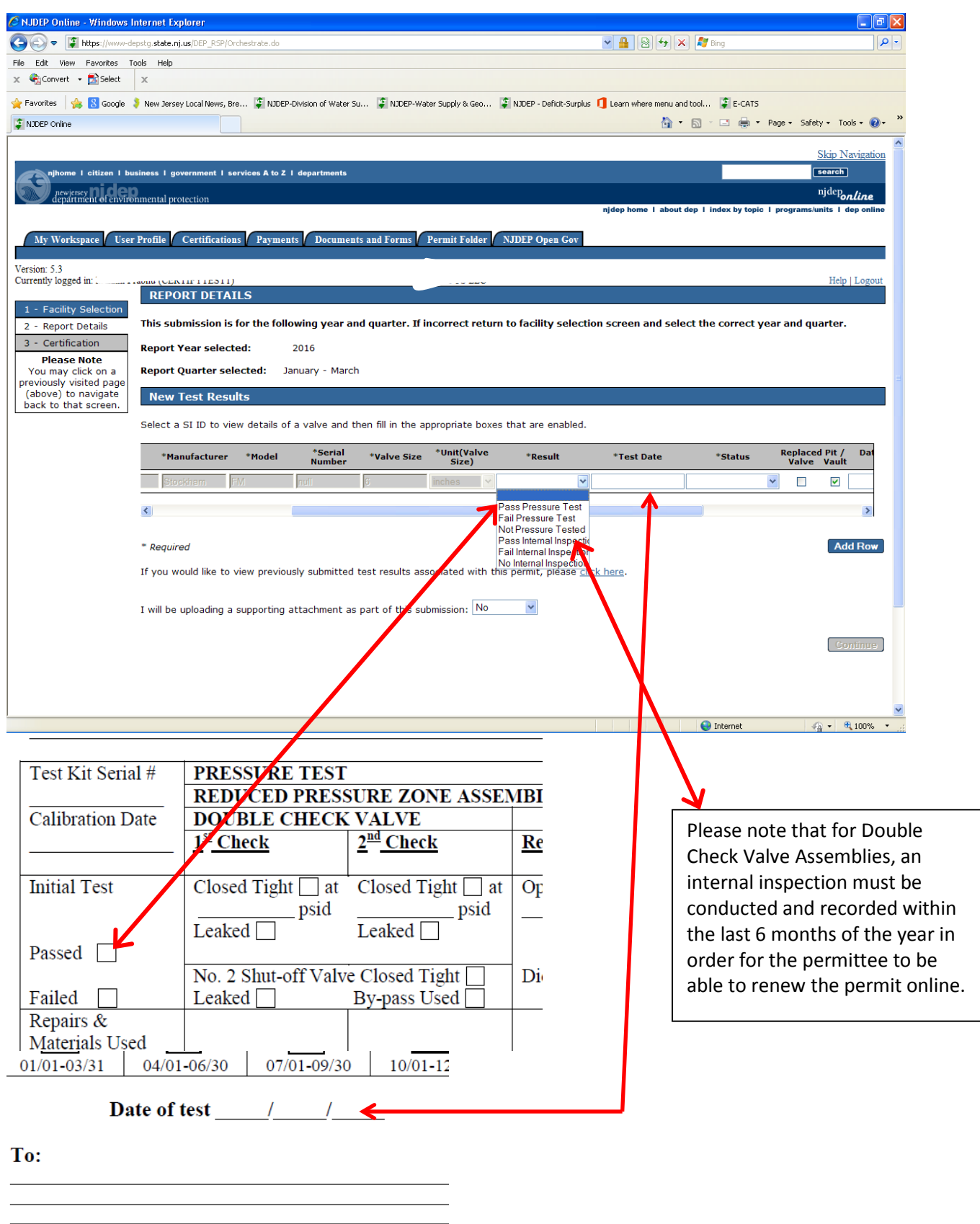

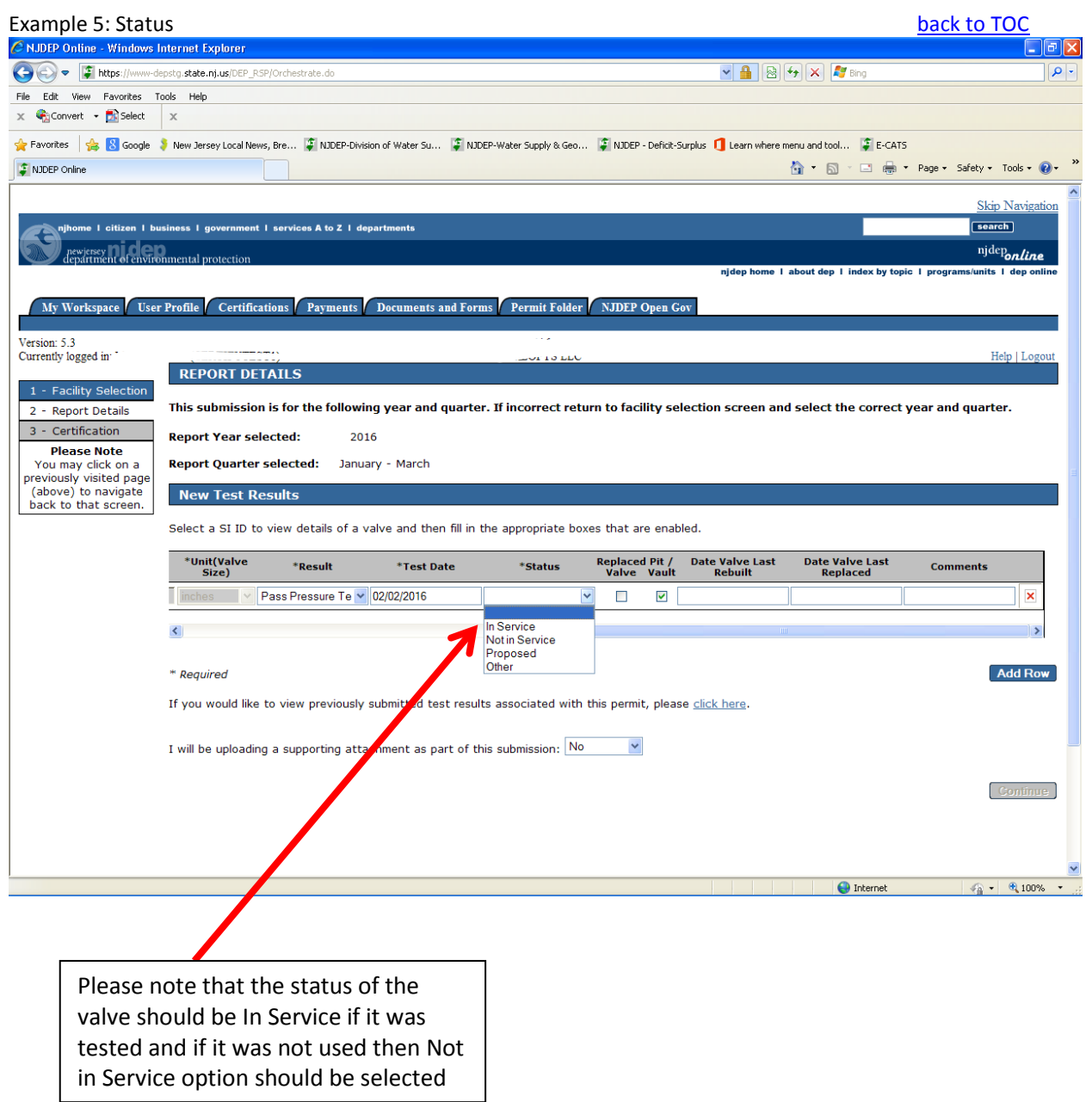

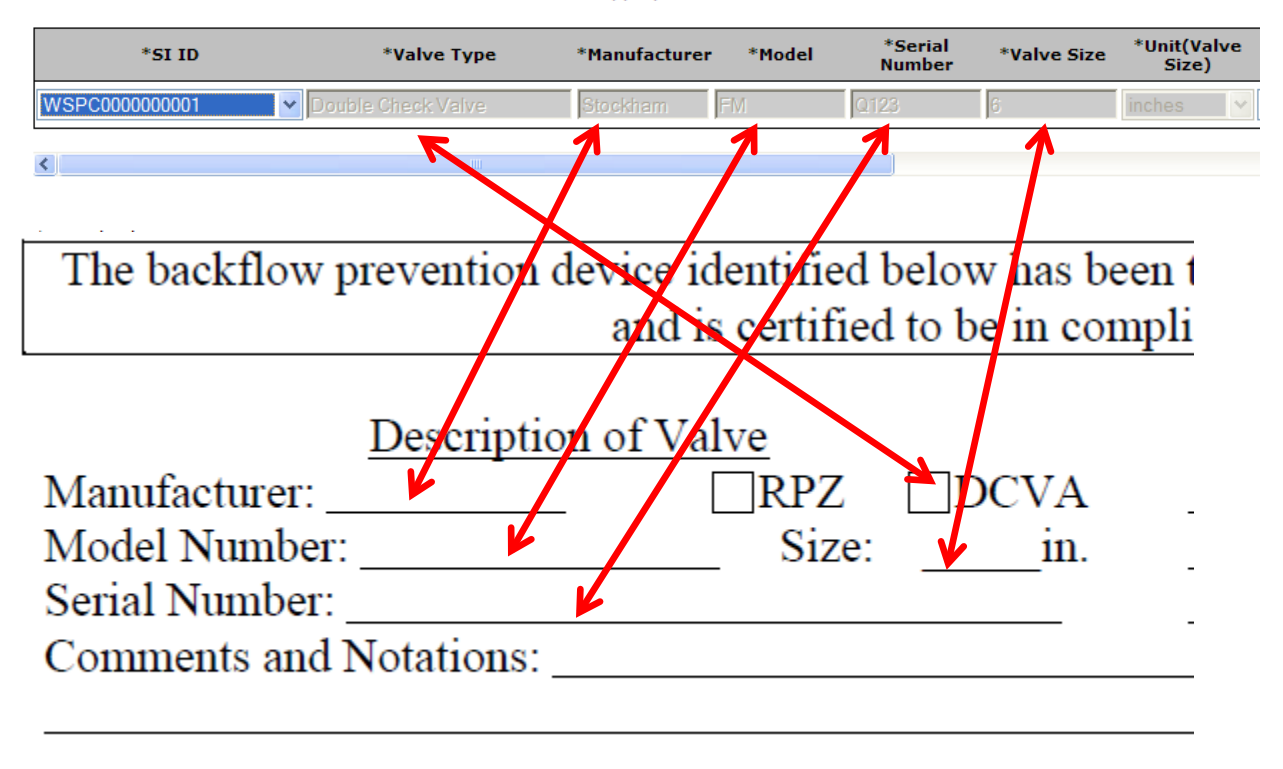

<span id="page-34-0"></span>Select a SI ID to view details of a valve and then fill in the appropriate boxes that are enabled.

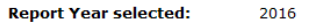

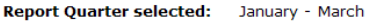

### **New Test Results**

Select a SI ID to view details of a valve and then fill in the appropriate boxes that are enabled.

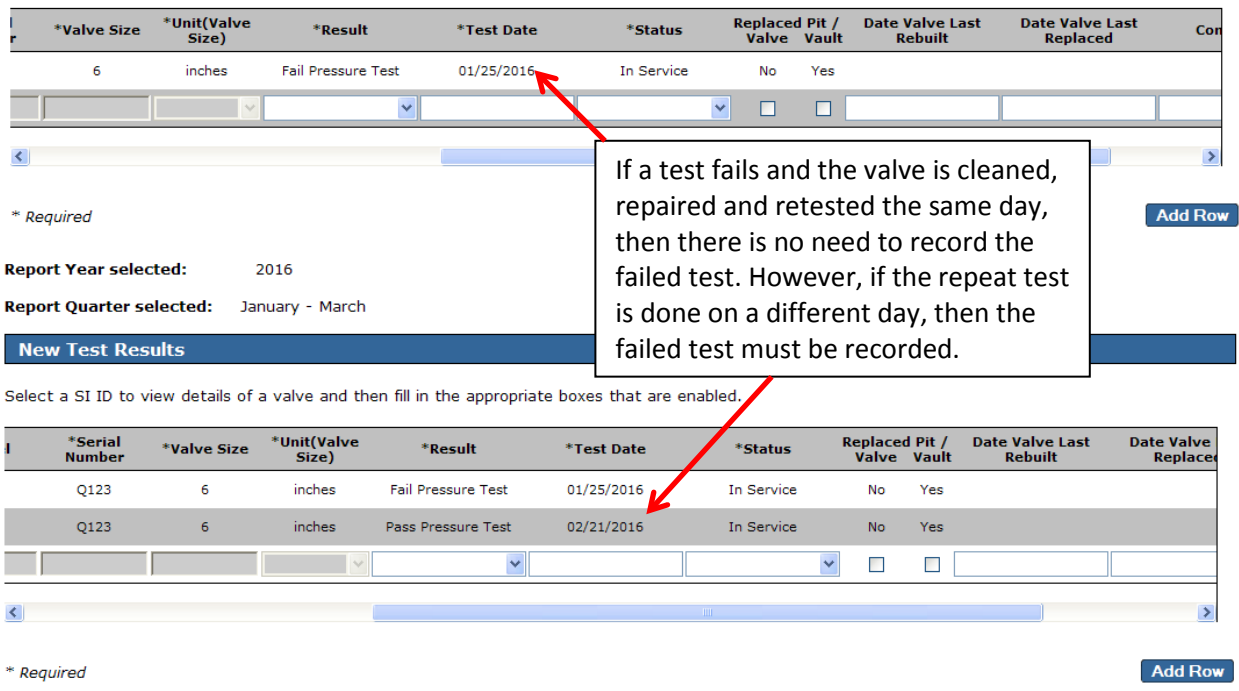

### <span id="page-36-0"></span>Example 8: Business Objects Report [back to TOC](#page-1-1) back to TOC

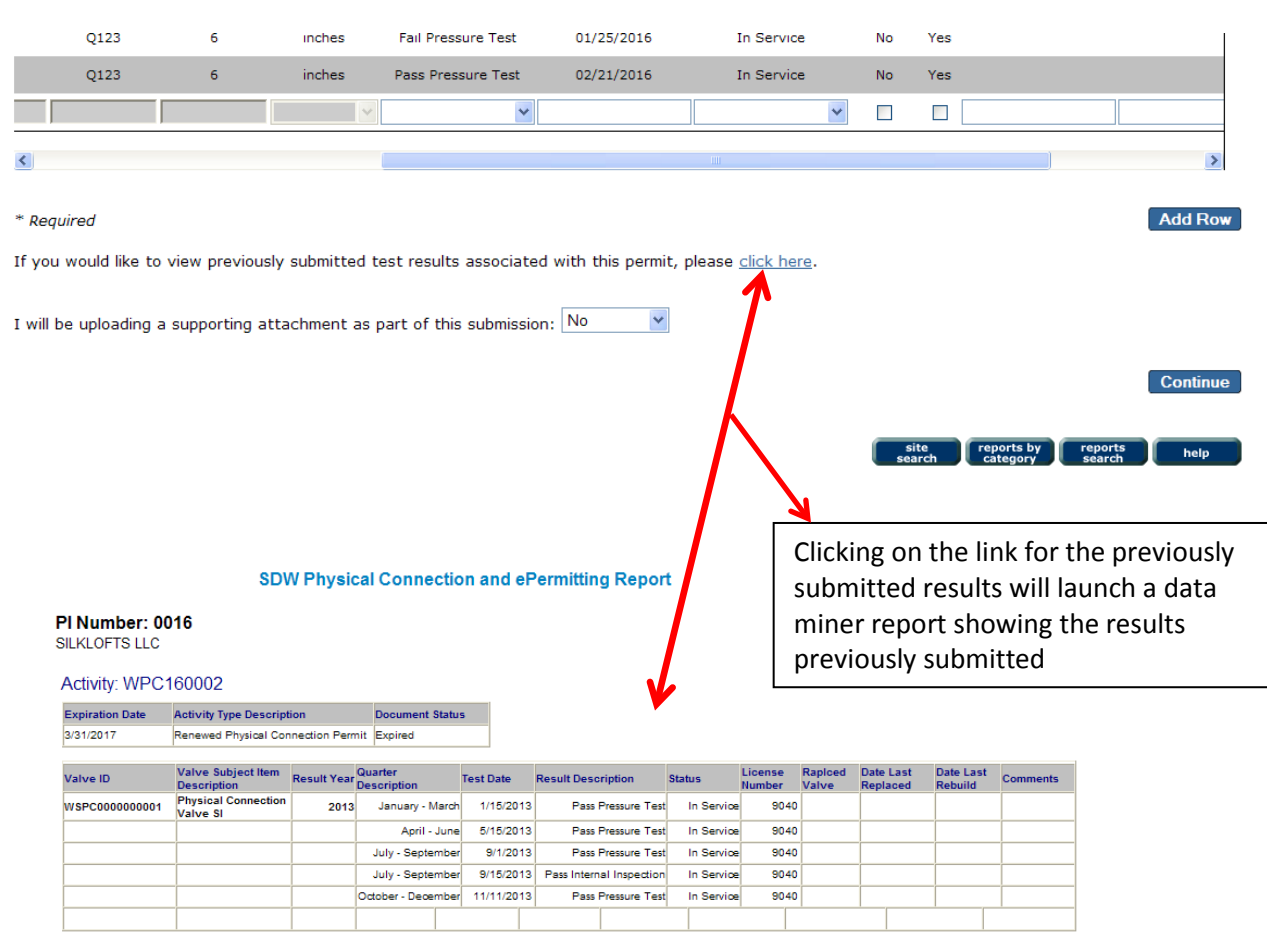